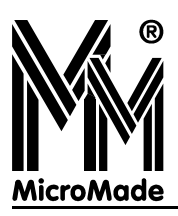

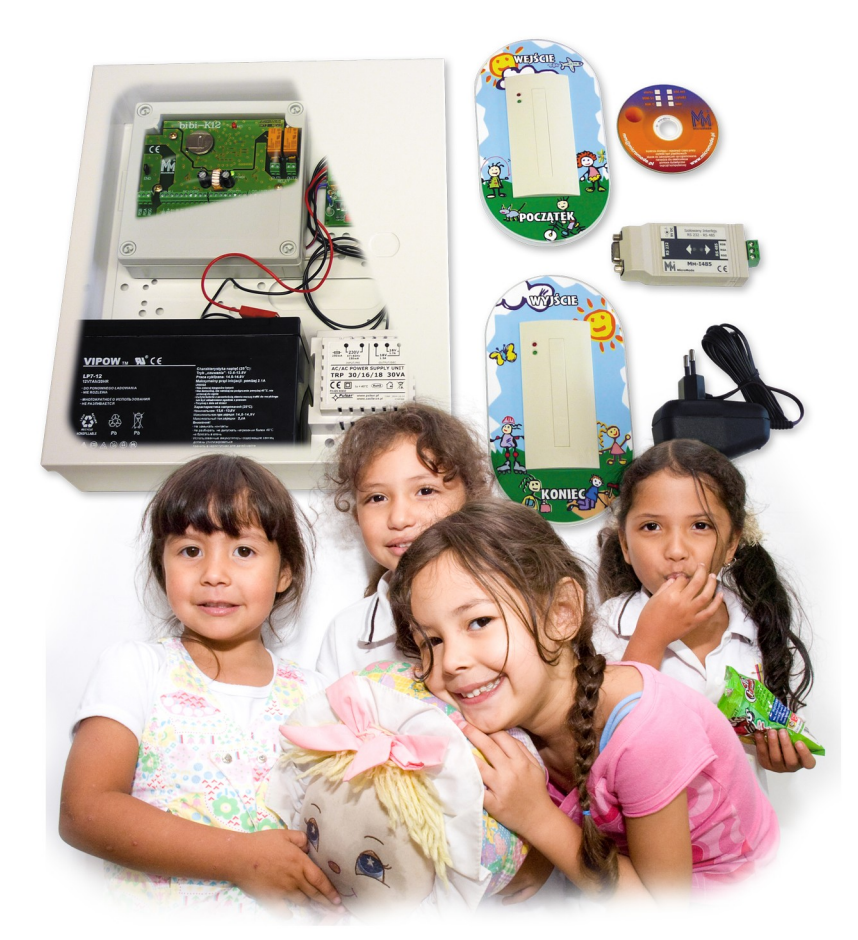

# bibi**-Przedszkole**

# **SYSTEM DO EWIDENCJI <sup>I</sup> ROZLICZANIA CZASU POBYTU DZIECI W PRZEDSZKOLU**

**Instrukcja Obsługi 2.5.0**

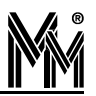

Copyright © 2012 by **MicroMade**

All rights reserved Wszelkie prawa zastrzeżone

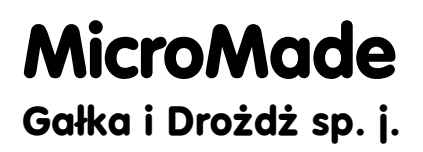

**64-920 PIŁA, ul. Wieniawskiego 16 Tel./fax: 67 213.24.14 E-mail: mm@micromade.pl Internet: www.micromade.pl**

Wszystkie nazwy i znaki towarowe użyte w niniejszej publikacji są własnością odpowiednich firm.

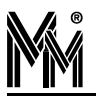

# Spis treści

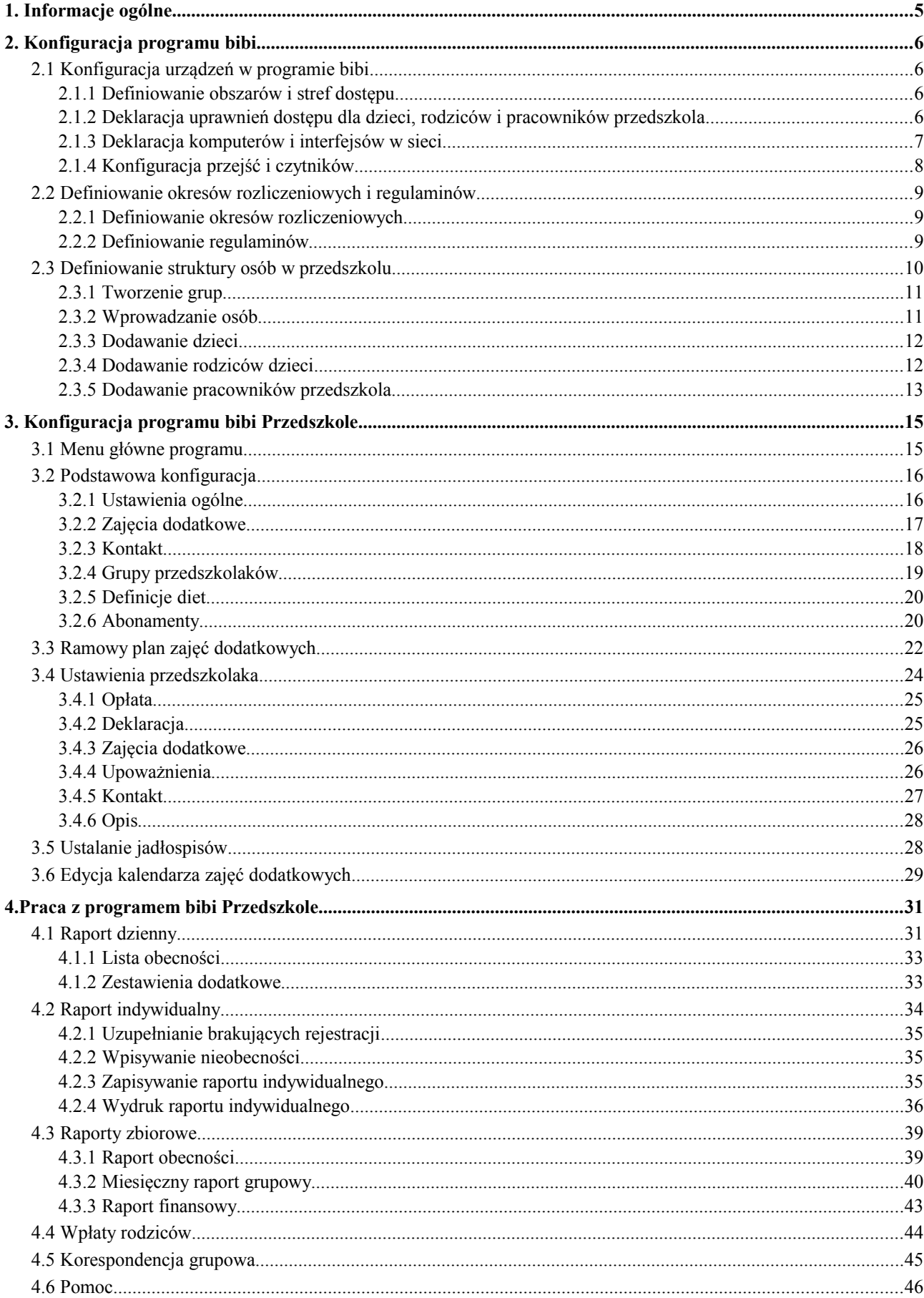

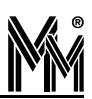

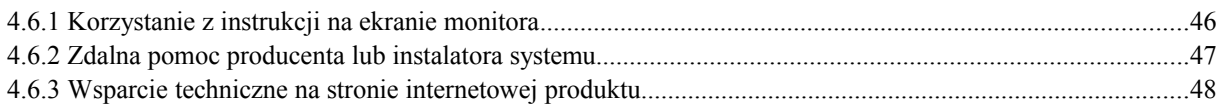

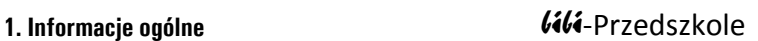

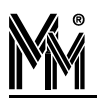

# **1. Informacje ogólne**

Zestaw do ewidencji czasu pobytu dzieci w przedszkolu składa się z dwóch elementów:

- sprzętu czyli czytników, kontrolera, zasilacza i odpowiedniego interfejsu C.
- G oprogramowania

Sposób montażu sprzętu i instrukcja instalacji oprogramowania zawarte są w instrukcji instalacji zestawu bibi-Przedszkole.

Niniejsza instrukcja zawiera informacje pomocne w konfiguracji sprzętu i obsłudze oprogramowania systemu.

Oprogramowanie składa się z 3 podstawowych programów:

- **Program bibinet** serwer systemu bibinet program obsługujący urządzenia i zaszyfrowaną bazę danych
- $\bullet$ **program bibi** – niezbędny do konfiguracji sprzętu i ustawień początkowych systemu
- ۵ **program bibi Przedszkole** – pozwalający na odpowiednie raportowanie i taryfikację niezbędne do prawidłowego rozliczania kosztów pobytu dzieci w przedszkolu

Dodatkowo podczas instalacji programu na dysku stworzonych zostaje wiele programów użytecznych dla instalatora lub administratora systemu bibi-Przedszkole.

# *UWAGA!!!*

*W trakcie pracy z programami bibi i bibi Przedszkole należy pamiętać, że wiele funkcji dostępnych jest za pomocą podręcznego menu wywoływanego prawym przyciskiem myszy.*

### *UWAGA!!!*

*Jeśli w trakcie działania programu bibi Przedszkole zostaną dokonane jakiekolwiek zmiany w programie głównym bibi należy wyłączyć i włączyć ponownie program bibi Przedszkole aby wprowadzone zmiany zostały zastosowane. Zaleca się wyłączenie i ponowne włączenie programu bibi Przedszkole po wprowadzeniu zmian także w konfiguracji programu bibi Przedszkole.*

Zaleca się, aby w pierwszej kolejności zapoznać się z wersją DEMO programu, która jest poprawnie skonfigurowana i zawiera przykładowe dane. Aby zainstalować pełną wersję programu po skorzystaniu z wersji DEMO należy **odinstalować wersję DEMO** i ponownie uruchomić instalację programu, tym razem wybierając opcję WĘZEŁ PRZEDSZKOLE.

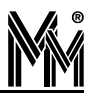

# **2. Konfiguracja programu bibi**

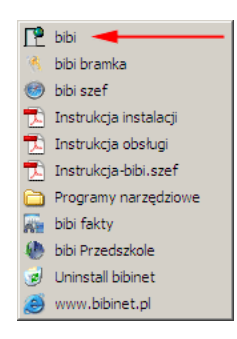

Niniejsza instrukcja przedstawia jak skonfigurować program bibi tak, aby prawidłowo rozliczany był czas pobytu dzieci w przedszkolu w aplikacji bibi Przedszkole.

Jeżeli program bibi ma również służyć do rozliczania czasu pracy pracowników przedszkola, to dla nich należy skonfigurować program zgodnie z instrukcją systemu bibinet (dostarczana wraz z programem oraz dostępna w internecie na stronie internetowej [http://www.bibinet.pl/bibisetup\)](http://www.bibinet.pl/bibisetup).

# **2.1 KONFIGURACJA URZĄDZEŃ <sup>W</sup> PROGRAMIE BIBI**

W niniejszym podrozdziale opisano sposób poprawnego wprowadzenia wszystkich ustawień programu w celu jego poprawnego działania.

# **2.1.1 DEFINIOWANIE OBSZARÓW <sup>I</sup> STREF DOSTĘPU**

Program instalacyjny tworzy w systemie bibinet bazę danych. Należy ją wypełnić odpowiednimi danymi, aby mogła służyć do ewidencji czasu pobytu dzieci w przedszkolu i/lub ewidencji czasu pracy pracowników przedszkola. W tym celu należy uruchomić główny program bibi.

Aby rozpocząć pracę należy uruchomić **panel sterowania** po prawej stronie okna programu przez kliknięcie ikony

W tym panelu definiujemy strukturę przedszkola.

Panel sterowania podzielony jest na 3 zakładki: Grupy, Piony i Obszary, które umieszczone są w dolnej części panelu.

W pierwszej kolejności należy wybrać zakładkę **Obszary**. Program wymaga, aby zdefiniowana była przynajmniej jedna strefa dostępu, a w niej przynajmniej jeden obszar zabezpieczony. Aby dodać strefę dostępu należy kliknąć prawym przyciskiem myszy na **Wszystkie strefy dostępu** i wybrać opcję **Dodaj nową strefę dostępu**, którą można dowolnie nazwać, np. "Strefa – Przedszkole". Następnie należy dodać nowy obszar zabezpieczony przez kliknięcie prawym przyciskiem myszy na nowo utworzoną strefę i wybranie opcji **Dodaj nowy obszar zabezpieczony**, który również można opisać dowolnie, np. "Obszar – Przedszkole".

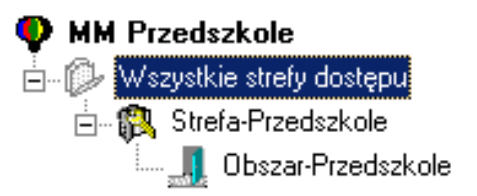

Obszar ten będzie reprezentował przedszkole, do którego przyjścia i wyjścia są rejestrowane. Jeżeli w przedszkolu jest więcej wejść i obszarów na wejściu, do których powieszone zostały czytniki do rejestracji wejść/wyjść dzieci z przedszkola, należy zadeklarować więcej obszarów w strefie "Strefa – Przedszkole".

# **2.1.2 DEKLARACJA UPRAWNIEŃ DOSTĘPU DLA DZIECI, RODZICÓW <sup>I</sup> PRACOWNIKÓW PRZEDSZKOLA**

Po zdefiniowaniu stref dostępu i obszarów należy zadeklarować uprawnienia dla osób upoważnionych do poruszania się po przedszkolu i do rejestrowania się na czytnikach ewidencyjnych.

W tym celu należy ustawić kursor myszy na zadeklarowanej strefie ("Strefa – Przedszkole") i prawym przyciskiem myszy otworzyć okno **Uprawnienia stałe**. Następnie przejść do zakładki Grupy i w niej chwycić kursorem myszy (kliknąć i przytrzymać przycisk) nazwę przedszkola ("MM Przedszkole"), przesunąć w okno uprawnień stałych i upuścić (zwolnić przycisk myszy). W ten sposób wszystkie osoby (dzieci, rodzice, pracownicy) będą mogły rejestrować się (lub/i otwierać drzwi) na czytnikach powieszonych na przejściach podpiętych do konfigurowanej strefy dostępu (w naszym przypadku – "Obszar – Przedszkole")

## **2.1.3 DEKLARACJA KOMPUTERÓW <sup>I</sup> INTERFEJSÓW <sup>W</sup> SIECI**

Kolejnym krokiem jest dodanie urządzeń działających w systemie. Aby to zrobić należy za pomocą ikony **w** otworzyć okno **Opcje systemu bibi**. W prawej części okna należy kliknąć prawym przyciskiem myszy i wybrać opcję **Dodaj domenę**. Nazwa domeny zostanie automatycznie zasugerowana (pobrana z ustawień sieci w systemie Windows).

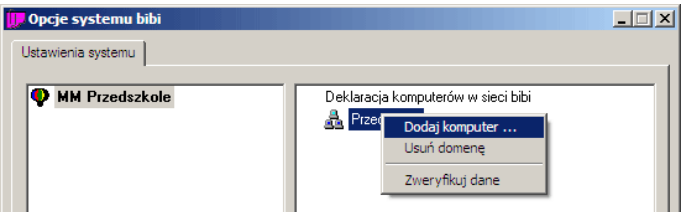

Następnie należy kliknąć prawym przyciskiem myszy na nowo utworzoną domenę i wybrać opcję **Dodaj komputer**. Parametry komputera powinny uzupełnić się automatycznie. Po kliknięciu **OK** komputer powinien pojawić się na liście pod nazwą domeny. Komputer powinien mieć w sieci przydzielony stały numer IP.

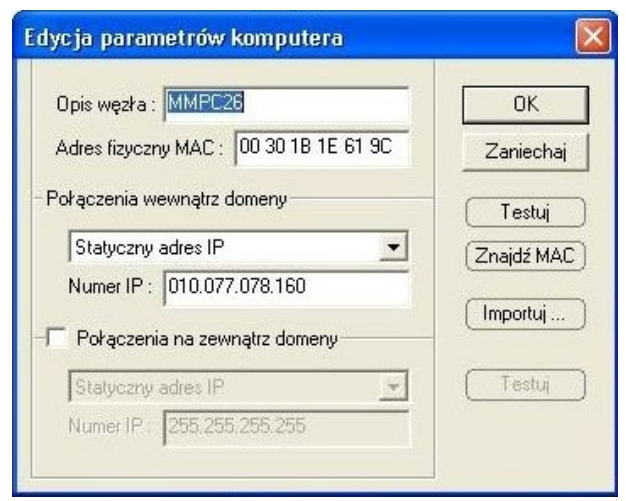

Jeżeli komputer nie jest podłączony do sieci komputerowej to w polu **Numer IP** należy wpisać adres zarezerwowany dla lokalnego komputera: 127.000.000.001

Kolejnym krokiem jest dodanie do systemu tzw. dostawcę sieci urządzeń. Sieć urządzeń stanowią czytniki zbliżeniowe, kontrolery i wszystkie inne urządzenia bibinet połączone z komputerem poprzez interfejs (np. bibi-F21). Aby to zrobić należy kliknąć prawym przyciskiem myszy na nowo dodany komputer (oznaczający komputer, do którego podłączony jest interfejs systemu bibinet) i wybrać opcję **Dodaj dostawcę**. W oknie, które się pojawi należy wpisać nazwę dostawcy, typ dostawcy (w przypadku interfejsu bibi-F21 jest to sieć RS485) oraz wybrać rodzaj i numer portu RS232 komputera, do którego podłączono interfejs (COM1, COM2, itp.). Po kliknięciu **OK** dostawca pojawi się zarówno pod nazwą dodanego wcześniej komputera, jak i po lewej stronie okna, pod nazwą instalacji.

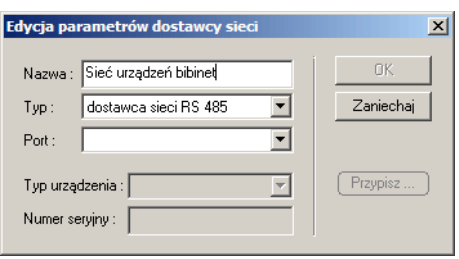

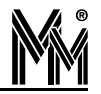

Jeżeli komputer nie ma portów COM, to interfejs można podłączyć do złącza USB przez przejściówkę USB/RS232. Wówczas na liście dostępnych do wyboru portów pojawi się wirtualny port COM: *Profilic USB serial port nr ….*

Jeśli interfejs jest podłączony poprawnie, w lewej części okna, pod nazwą dostawcy pojawi się drzewo reprezentujące strukturę urządzeń zainstalowanych w przedszkolu. Urządzenia systemu bibinet (kontrolery, czytniki, itd.) są opisane modelem i numerem seryjnym (np. kontroler K12 – 3537).

*Jeśli ikona dostawcy przekreślona jest czerwonym krzyżykiem i nie pojawiają się pod nią urządzenia systemu, należy sprawdzić czy interfejs jest podłączony do prądu i komputera oraz czy mruga na nim czerwona dioda. Innym problemem może być wybranie niepoprawnego portu COM z listy portów w oknie dodawania dostawcy. Aby zmienić port należy kliknąć w lewej części okna lewym przyciskiem myszy na nazwę instalacji z ikoną , a następnie w prawej części okna prawym przyciskiem myszy na dostawcę i wybrać opcję Edytuj dostawcę.*

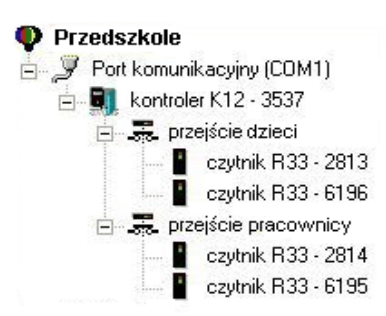

Jeden kontroler bibi-K12 może obsługiwać jedno lub dwa przejścia. Jeśli zarówno dzieci jak i pracownicy wchodzą do przedszkola tym samym wejściem, wtedy zainstalowane są 2 czytniki (wejściowy i wyjściowy) na jednym przejściu. Jeśli w przedszkolu pracownicy wchodzą osobnym wejściem niż dzieci, można skonfigurować dwa przejścia (łącznie 4 czytniki).

# **2.1.4 KONFIGURACJA PRZEJŚĆ <sup>I</sup> CZYTNIKÓW**

Konfigurację przejść rozpoczynamy przez kliknięcie lewym przyciskiem myszy w lewej części okna **Opcje systemu bibi** na przejście. W prawej części okna pojawią się opcje związane z tym przejściem. W grupie **Rodzaje rejestracji** znajduje się lista rozwijana o nazwie **Obszar**. Należy wybrać z niej zdefiniowany wcześniej obszar (np. "Obszar – Przedszkole"). Następnym krokiem jest ustawienie czasu otwarcia rygla (np. 5 sek) i maksymalnego czas otwarcia drzwi (np.15 sek) prowadzących do wskazanego obszaru. Jeżeli na konfigurowanym przejściu czytniki nie mają otwierać drzwi – czas otwarcia rygla najlepiej ustawić na wartość 0. Następnie należy zaznaczyć czy na danym przejściu jest zainstalowany przycisk wyjścia i czujnik otwarcia drzwi. Wprowadzenie ustawień następuje po kliknięciu przycisku **Zastosuj**.

Jeśli system bibinet w przedszkolu został zainstalowany na więcej niż jednym przejściu, powtarzamy ustawienia również dla pozostałych przejść.

System bibinet służy zarówno do rejestracji czasu pracy jak i kontroli dostępu do pomieszczeń lub obszarów. Wejścia i wyjścia dzieci (a także pracowników) są zdarzeniami typu RCP (Rejestracja Czasu Pracy). Aplikacja bibi Przedszkole, służąca do prowadzenia rozliczeń za pobyt dzieci w przedszkolu, odczytuje tylko zdarzenia tego właśnie typu. Dlatego też, w celu poprawnego działania programu, należy ustawić czytniki na przejściu w taki sposób, aby rejestrowały one zdarzenia typu RCP.

W tym celu należy w lewej części okna kliknąć lewym przyciskiem myszy na pierwszym czytniku wyświetlającym się pod skonfigurowanym przed chwilą przejściem (zazwyczaj jest to "czytnik R33"). Po prawej stronie okna wyświetlą się opcje konfiguracji danego czytnika. W polu kierunek należy wybrać "wejście" lub "wyjście" w zależności od rodzaju zdarzenia jakie ma rejestrować konkretny czytnik. Następnie z listy rozwijanej **Typ** należy wybrać opcję "RCP normalne" i kliknąć przycisk **Zastosuj**. Podobnie należy ustawić opcje w drugim czytniku w tym przejściu oraz dla każdego innego czytnika w systemie (jeśli zostały zainstalowane).

Jeżeli konfigurowany czytnik nie służy do ewidencji czasu pobytu dzieci w przedszkolu (służy np. tylko do otwierania drzwi wejściowych do przedszkola) należy mu w polu **Typ** wybrać opcję "kontrola dostępu".

Po ustawieniu wszystkich przejść i czytników należy zapisać zmiany klikając przycisk **OK**.

# **2.2 DEFINIOWANIE OKRESÓW ROZLICZENIOWYCH <sup>I</sup> REGULAMINÓW**

Ten rozdział opisuje sposób określenia okresów rozliczeniowych i regulaminów, na podstawie których prowadzone będzie rozliczanie za pobyt dzieci w przedszkolu.

# **2.2.1 DEFINIOWANIE OKRESÓW ROZLICZENIOWYCH**

W głównym oknie programu bibi należy kliknąć ikonę **Edycja okresów rozliczeniowych** .

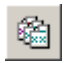

W lewej części okna należy kliknąć lewym przyciskiem myszy na pozycję **Ciągi rozliczeniowe** oznaczoną ikoną  $\bullet$ , a następnie w prawej części okna prawym przyciskiem myszy i wybrać pozycję **Dodaj ciąg rozliczeniowy**. Okres należy jednoznacznie nazwać, np. "Rok szkolny 2011/2012" i wprowadzić daty rozpoczęcia i zakończenia roku szkolnego (zgodnie z okresem działania przedszkola). Pozostałe opcje należy pozostawić bez zmian. Aby zatwierdzić wprowadzenie nowego okresu rozliczeniowego należy kliknąć przycisk **Wprowadź**.

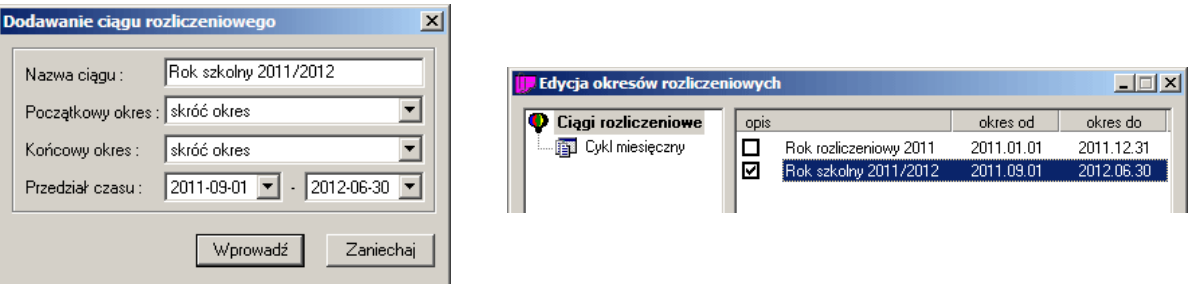

Nowo zdefiniowany ciąg rozliczeniowy pojawi się w prawej części okna. Należy zaznaczyć go jako aktywny ciąg rozliczeniowy przez zaznaczenie "ptaszkiem"  $\vee$  kwadratowego pola przy nazwie ciągu.

### **2.2.2 DEFINIOWANIE REGULAMINÓW**

W głównym oknie programu bibi należy kliknąć ikonę **Edycja regulaminów** .

W lewej części okna klikamy lewym przyciskiem myszy na pozycję Regulaminy pracy oznaczoną ikoną <sup>?</sup>, a następnie **Dodaj kalendarz**. W lewej części okna pojawi się pozycja "Nowy kalendarz". Dla utrzymania jasności zalecamy zmianę domyślnej nazwy. Aby to zrobić klikamy prawym przyciskiem myszy na "Nowy kalendarz", wybieramy **Edytuj nazwę** i wpisujemy np. "Przedszkole" i naciskamy klawisz ENTER na klawiaturze.

W lewej części okna klikamy na nowo utworzony kalendarz lewym przyciskiem myszy. Po prawej stronie okna pojawią się opcje dotyczące danego kalendarza. Z listy rozwijanej **Szablon wypełnienia** wybieramy opcję "Jednozmianowy plan pracy". Pod spodem zaznaczamy opcję **zaznacz święta typem dnia <niedziela lub święto>**. Pozostałe opcje pozostawiamy bez zmian.

*Pozycja Początek cyklu domyślnie ustawiona jest na 1 stycznia 2001 roku. Jest to wartość poprawna i nie należy jej zmieniać przy konfigurowaniu systemu dla przedszkola.*

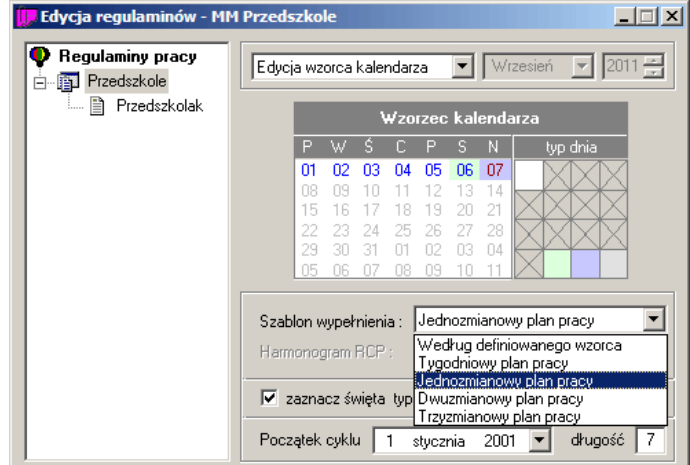

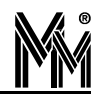

W lewej części okna klikamy na nasz kalendarz (w naszym przykładzie o nazwie "Przedszkole") prawym przyciskiem myszy i wybieramy opcję **Generuj miesiące**. Następnie w podobny sposób wybieramy opcję **Dodaj regulamin**. Regulamin jest określeniem zasad naliczania godzin pracy (w przypadku przedszkola określa czas pracy – otwarcia przedszkola) w poszczególnych dniach tygodnia. Ponieważ ten regulamin będzie pomocny w naliczaniu czasu pobytu dzieci w przedszkolu, zalecamy nazwanie regulaminu nazwą "Przedszkolak". Aby to zrobić klikamy w lewej części okna prawym przyciskiem myszy na nowo utworzony regulamin (domyślnie nazwany "Nowy regulamin"), wybieramy opcję **Edytuj nazwę** i wprowadzamy nową nazwę.

Klikamy na nowo utworzony regulamin (w naszym przykładzie o nazwie "Przedszkolak") lewym przyciskiem myszy. W prawej części okna pojawią się opcje regulaminu. W tym miejscu określamy maksymalne godziny otwarcia przedszkola, czyli od której i do której godziny dziecko może przebywać na terenie placówki (kolumny **wejście** i **wyjście**), oraz normę, jaką przewiduje przedszkole na pobyt dziecka (kolumna **norma-max** – wartości podane w ilości godzin).

W naszym przykładzie przedszkole otwierane jest najwcześniej o godzinie 6:00, zamykane najpóźniej o 18:00. Norma pobytu dziecka w placówce wynosi 8 godzin, natomiast maksymalnie dziecko może przebywać w przedszkolu od otwarcia do zamknięcia, czyli 12 godzin (od 6:00 do 18:00). W tym przypadku w kolumnie **wejście** wpisujemy 06:00-06:00, w kolumnie **wyjście** 18:00-18:00. Kolumna **przerwa** pozostaje bez zmian, natomiast kolumnę **norma** uzupełniamy wartością 08:00, kolumnę **max** wartością 12:00. Wszystkie wartości wpisujemy jedynie w białym rzędzie (jak poniżej).

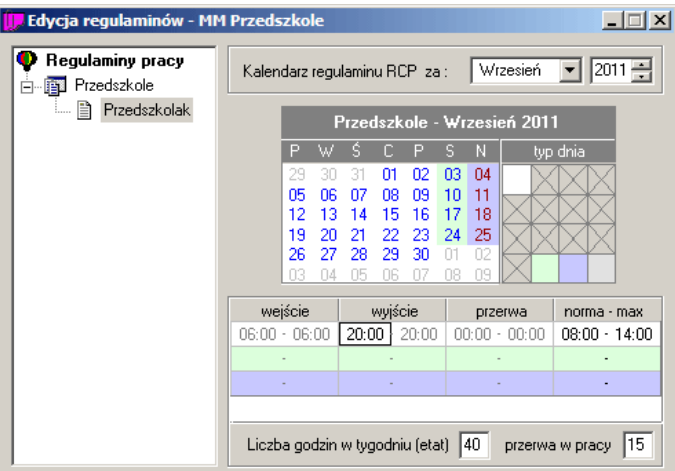

W regulaminie określiliśmy normę pobytu oraz maksymalne godziny otwarcia przedszkola. Szczegółowe przedziały godzinowe określające porę dnia, w której dziecko przebywa w przedszkolu zostaną określone w specjalnym programie bibi Przedszkole.

Jeżeli dodatkowo program bibi ma służyć do Rejestracji Czasu Pracy pracowników przedszkola należy zdefiniować kalendarze i regulaminy pracy oraz wygenerować odpowiednie harmonogramy w sposób opisany w instrukcji obsługi programu bibi.

# **2.3 DEFINIOWANIE STRUKTURY OSÓB <sup>W</sup> PRZEDSZKOLU**

Program bibi zazwyczaj używany jest do rozliczania czasu pracy w zakładach pracy, zatem grupy pracowników dzieli się na wydziały i grupy. W przypadku przedszkoli jako wydziały należy wprowadzić kolejne grupy przedszkolne, natomiast grupy w programie oznaczać będą osobno dzieci i ich rodziców. Zalecamy wprowadzenie danych do programu według poniższego schematu:

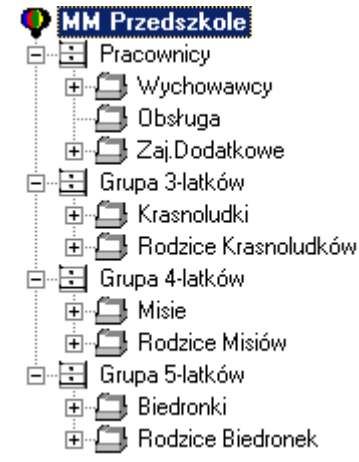

Nazwy grup mogą być oczywiście dowolne i może być ich więcej. Należy pamiętać, aby dla każdej grupy przedszkolnej utworzyć jeden wydział w programie.

Przed rozpoczęciem pracy z programem bibi Przedszkole zaleca się wprowadzenie do systemu przynajmniej kilka osób.

# **2.3.1 TWORZENIE GRUP**

Aby rozpocząć dodawanie Za pomocą ikony **kolega** włączamy **panel sterowania** po prawej stronie ekranu. Panel sterowania podzielony jest na 3 zakładki, które umieszczone są w dolnej części panelu. Wybieramy zakładkę **Grupy**. Klikamy prawym przyciskiem myszy na nazwę instalacji oznaczoną ikoną  $\bullet$  i wybieramy **Dodaj nowy wydział**. Wprowadzamy jego nazwę (np. "Grupa 3-latków") i wciskamy przycisk ENTER na klawiaturze. Następnie klikamy prawym przyciskiem myszy na nowo utworzony wydział i wybieramy **Dodaj nową grupę**, którą również odpowiednio nazywamy (np. "Krasnoludki").

Po wprowadzeniu wszystkich grup przedszkolnych należy wprowadzić piony nauczycieli i rodziców. Wybieramy na dole panelu sterowania zakładkę **Piony**. Klikamy prawym przyciskiem myszy na nazwę instalacji oznaczoną ikoną i wybieramy **Dodaj nowy pion**. Wprowadzamy nazwę "Nauczyciele" i wciskamy ENTER na klawiaturze. Powtarzamy operację, tym razem wprowadzając nazwę pionu "Rodzice".

W tym momencie wprowadziliśmy w programie strukturę osobową przedszkola. Jesteśmy gotowi do dodawania poszczególnych osób (dzieci, rodziców i nauczycieli) do systemu.

# **2.3.2 WPROWADZANIE OSÓB**

Aby dodać nową osobę (dziecko, rodzica lub pracownika przedszkola) w panelu sterowania, w zakładce **Grupy**, klikamy prawym przyciskiem myszy na grupę do której chcemy przypisać nową osobę i wybieramy **Dodaj pracownika**. Jeśli pojawi się okno **Wydawanie nowej karty** z zapytaniem o wydanie nowej karty pracowniczej w systemie, wybieramy **Tak**. Karta pracownicza w programie bibi to rekord w bazie danych odpowiadający kartotece z danymi pracownika, a nie karta zbliżeniowa (plastikowy identyfikator).

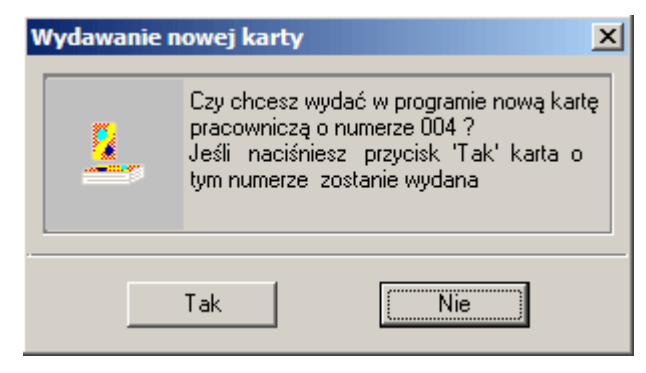

Pojawi się okno **Edycja danych pracowniczych**. Dalsze kroki będą się różnić w zależności od tego jaką osobę dodajemy do systemu.

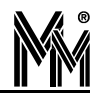

*Dla zachowania porządku zalecamy nadawać pracownikom przedszkola numery ewidencyjne zaczynając od 1, natomiast dzieciom i ich rodzicom zaczynając od 100. Między kartami pracowniczymi poruszamy się za pomocą przycisków ze strzałkami pod numerem ewidencyjnym w oknie Edycja danych pracowniczych. Jeśli numer w okienku Nr ewidencyjny został wcześniej przypisany innej osobie, pojawią się jej dane. Jeśli numer jest wolny, większość pól w oknie będzie nieaktywna (koloru szarego), natomiast pole Grupa będzie ustawione na wartość "Nowi pracownicy". Aby nadać ten numer ewidencyjny nowej osobie wybieramy z listy rozwijanej wydział i zmie niamy grupę "Nowi pracownicy" na utworzoną wcześniej w wybranym wydziale. Program wyświetli okno Wydawanie nowej karty, w którym wybieramy opcję Tak.*

# **2.3.3 DODAWANIE DZIECI**

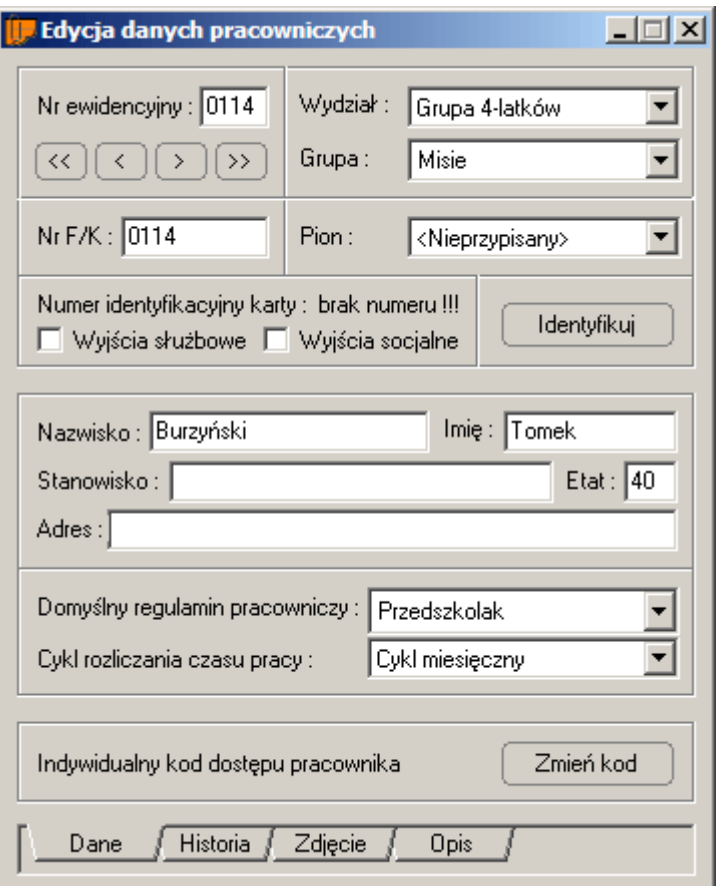

Aby dodać przedszkolaka do bazy danych, wybieramy z listy rozwijanej **Wydział** grupę, do której zapisane jest dziecko (w naszym przykładzie wybraliśmy "Grupa 4-latków"). Teraz z listy rozwijanej **Grupa** wybieramy grupę dzieci (w naszym przypadku istnieje tylko jedna grupa dzieci czteroletnich, są to "Misie"). W pole **Nr F/K** wpisujemy numer PESEL dziecka. **Pion** pozostawiamy "<Nieprzypisany>". Zarówno opcje **Wyjścia służbowe** jak i **Wyjścia socjalne** powinny być odznaczone (puste). W odpowiednich polach wprowadzamy nazwisko i imię dziecka. Pole **Stanowisko** powinno pozostać puste, natomiast pole **Etat** powinno domyślnie wskazywać "40". Pole **Adres** nie jest obowiązkowe, jednak można w nim wprowadzić adres zamieszkania dziecka. Z listy rozwijanej **Domyślny regulamin pracowniczy** wybieramy "Przedszkolak". **Cykl rozliczania czasu pracy** pozostawiamy na opcji "Cykl miesięczny".

# **2.3.4 DODAWANIE RODZICÓW DZIECI**

*W programie bibi za "rodziców" przyjmujemy wszystkie osoby uprawnione do odbierania dzieci z przedszkola. Zatem w grupie "Rodzice ..." mogą znaleźć się także dziadkowie, opiekunowie, dorosłe rodzeństwo itp.*

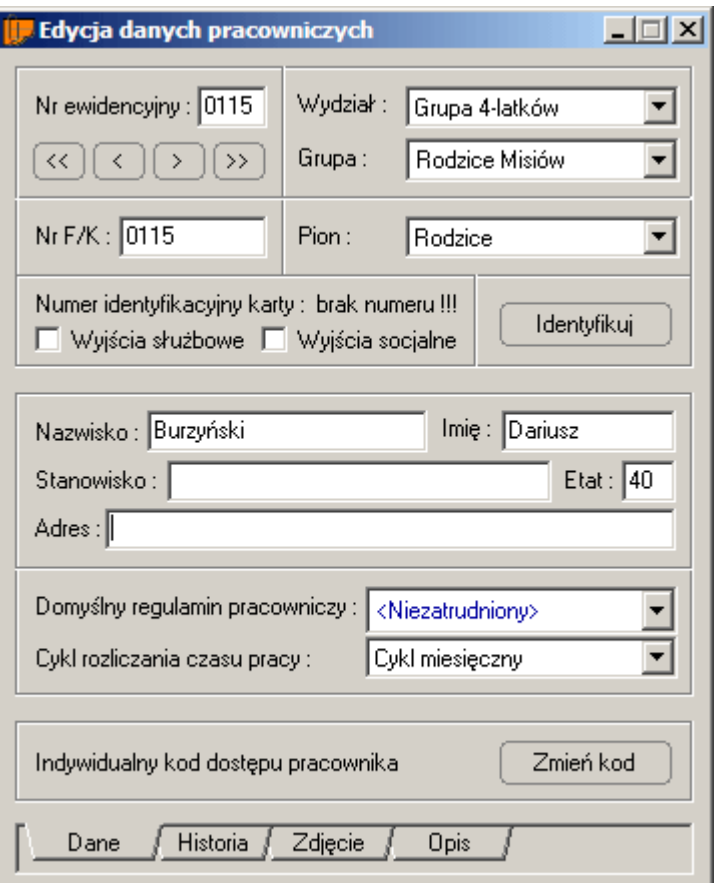

Dodając rodzica dziecka przypisanego do danej grupy, z listy rozwijanej **Wydział** wybieramy tę samą grupę przedszkolną, do której zapisane jest dziecko (w naszym przykładzie "Grupa 4-latków"). Z listy rozwijanej **Grupa** wybieramy natomiast "Rodzice ..." (w naszym przykładzie będzie to pozycja "Rodzice Misiów"). **Nr F/K** pozostaje bez zmian (powinien odpowiadać numerowi ewidencyjnemu). Z listy **Pion** wybieramy "Rodzice". Pola **Wyjścia służbowe** i **wyjścia socjalne** powinny zostać odznaczone (puste). W odpowiednich polach wprowadzamy nazwisko i imię rodzica/opiekuna. Pole **Stanowisko** powinno pozostać puste, natomiast pole **Etat** powinno domyślnie wskazywać "40". Pole **Adres** nie jest obowiązkowe, jednak można w nim wprowadzić adres zamieszkania. **Domyślny regulamin pracowniczy** powinien pozostać "<Niezatrudniony>" (nie będziemy rozliczać pobytu rodzica w przedszkolu). **Cykl rozliczania czasu pracy** pozostawiamy na opcji "Cykl miesięczny".

# **2.3.5 DODAWANIE PRACOWNIKÓW PRZEDSZKOLA**

*Jako pracowników wprowadzamy wszystkie osoby, których czas pracy w przedszkolu chcemy rozliczać, czyli wychowawców, osoby prowadzące zajęcia dodatkowe, itd.*

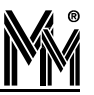

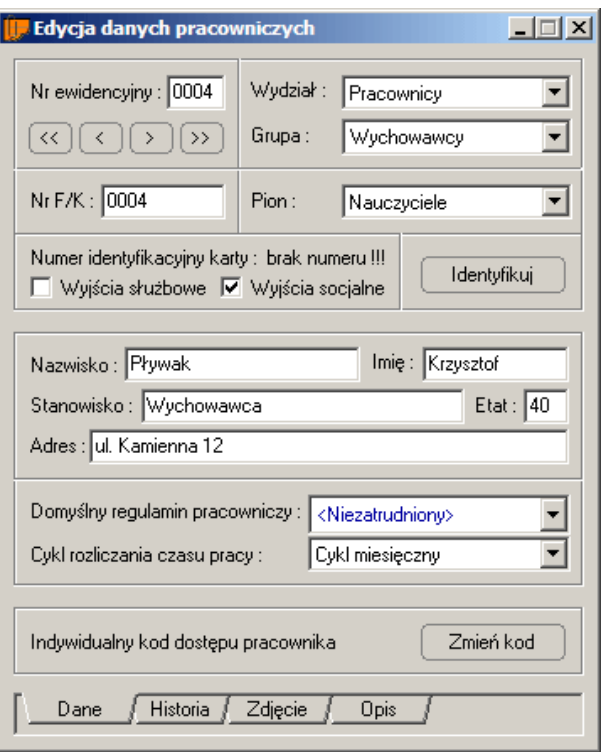

Dodając pracownika, z listy rozwijanej **Wydział** wybieramy "Pracownicy". Z listy rozwijanej **Grupa** wybieramy natomiast odpowiednią grupę pracowników (przykładowo "Wychowawcy"). **Nr F/K** pozostaje bez zmian (powinien odpowiadać numerowi ewidencyjnemu). Z listy **Pion** wybieramy "Nauczyciele". Pola **Wyjścia służbowe** i **wyjścia socjalne** ustawiamy w zależności od tego, czy pracownikom przysługiwać będą wyjścia służbowe czy socjalne (np. wyjście na obiad, papierosa, itd.). W odpowiednich polach wprowadzamy nazwisko, imię i stanowisko pracownika. Pole **Etat** powinno wskazywać liczbę godzin w tygodniu, które pracownik powinien pracować (pełny etat wynosi "40"). Pole **Adres** nie jest obowiązkowe, jednak można w nim wprowadzić adres zamieszkania. **Domyślny regulamin pracowniczy** powinien pozostać "<Niezatrudniony>". **Cykl rozliczania czasu pracy** pozostawiamy na opcji "Cykl miesięczny".

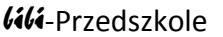

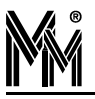

# **3. Konfiguracja programu bibi Przedszkole**

W niniejszym rozdziale opiszemy jak ustawić opcje programu bibi Przedszkole tak, aby poprawnie rozliczał czas pobytu dzieci w Państwa przedszkolu.

*UWAGA! Czynności opisane w tym rozdziale należy wykonywać tylko, jeśli poprawnie dokonano instalacji i konfiguracji głównego programu bibi opisanych w poprzednim rozdziale, tj. stworzenie struktury przedszkola, stworzenie wymaganych regulaminów i kalendarzy, wprowadzenie dzieci, rodziców i pracowników.*

Otwieramy program biPrzedszkole. Jeśli nie został utworzony skrót na pulpicie, można znaleźć go w menu "Start" systemu Windows. Otwieramy kolejno *Programy >> MicroMade >> bibinet >> bibi Przedszkole*.

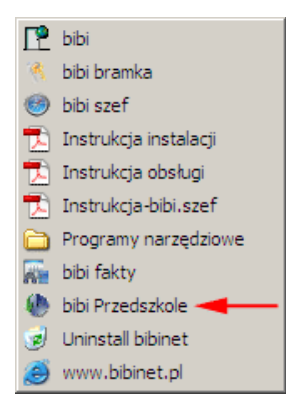

# **3.1 MENU GŁÓWNE PROGRAMU**

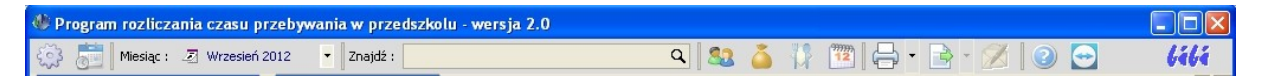

W górnej części okna programu znajduje się menu główne. Patrząc od lewej strony poszczególne ikony to:

- **Konfiguracja** programu
- **Ramowy plan zajęć dodatkowych**
- Wybierz aktywny miesiąc rozliczeniowy
- **Znajdź** osobę
- Ustawienia przedszkolaków
- a. Wpłaty rodziców
- Jadłospisy
- **Plany zajęć**
- **Drukowanie raportu do pliku pdf**
- Eksport raportu do pliku xls (format Excel), **UWAGA: wszystkie pola z danymi są polami liczbowymi; minuty w tych plikach zapisywane są w postaci ułamka godziny np. zapis 4,75 oznacza 4 godziny i 45 minut. Taka formuła zapisu ułatwia wykonywanie operacji liczbowych i edycję plików bez konieczności definiowania formatów pól.**
- **Korespondencja grupowa (e-mail)**
- **Pomoc programu** (instrukcja obsługi)
- Zdalna pomoc programu

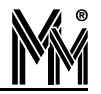

# **3.2 PODSTAWOWA KONFIGURACJA**

Najważniejsze opcje, które należy ustawić dla prawidłowego działania programu znajdują się w oknie **Konfiguracja programu**, które otwiera się przez kliknięcie ikony w lewym górnym rogu okna programu. Okno **Konfiguracja programu** podzielone jest na 6 zakładek. W następnych podrozdziałach omówimy każdą z nich.

*Po zmianie wartości którejkolwiek z opcji w oknie Konfiguracja programu w celu zapisania zmian należy kliknać lewym przyciskiem myszy w dowolne inne edytowalne pole opcji, a następnie zamknąć okno konfiguracji. Wówczas program zapyta o chęć zapisania danych (wybieramy "Tak").*

# **3.2.1 USTAWIENIA OGÓLNE**

W zakładce **Ustawienia ogólne** można ustawić przedziały czasowe poszczególnych zajęć (okresy pobytu dziecka w przedszkolu), opcje programu dotyczące sposobu rozliczania czasu pobytu oraz zdefiniować grupy nauczycieli i rodziców dzieci w odniesieniu do pionów ustawionych w programie bibi. Opcje te zostały odpowiednio pogrupowane.

W części **Podział czasowy** ustawiamy godziny rozpoczęcia poszczególnych okresów pobytu dziecka w przedszkolu. W programie jest możliwość zdefiniowania 5 takich okresów. Każdy przedział czasowy może być inaczej rozliczany w zależności od abonamentu wykupionego przez rodziców. Przedziały czasowe to kolejno: Świetlica poranna, Zajęcia obowiązkowe, Zajęcia fakultatywne, Świetlica wieczorna oraz Opieka po zamknięciu. Przy każdej pozycji znajduje się pole, w którym podajemy czas rozpoczęcia się przedziału w formacie GG:MM (godziny, minuty). Przedział czasowy kończy się w momencie rozpoczęcia się kolejnego przedziału, a w przypadku ostatniego przedziału, w godzinie określonej jako limit pobytu dziecka w przedszkolu (określony jako **wyjście** w harmonogramie w programie bibi – rozdział 2.2.2). Pierwszy przedział powinien rozpoczynać się o godzinie ustawionej jako **wejście** w harmonogramie (patrz rozdział 2.2.2). W przykładzie pokazanym w niniejszej instrukcji pierwszy przedział (świetlica poranna) rozpoczyna się o godzinie 6:00, kończy o 8:00. Zajęcia obowiązkowe trwają od 8:00 do 13:00. Zajęcia fakultatywne rozpoczynają się o 13:00, kończą o 16:00. Świetlica wieczorna to okres między godziną 16:00 a 17:00. Po godzinie 17:00 dziecko może zostać maksymalnie do godziny 20:00 – wtedy jego pobyt obliczany jest jako opieka po zamknięciu.

Granice okresów należy ustawić według zasad działania przedszkola. Każdy okres będzie wyceniany oddzielnie.

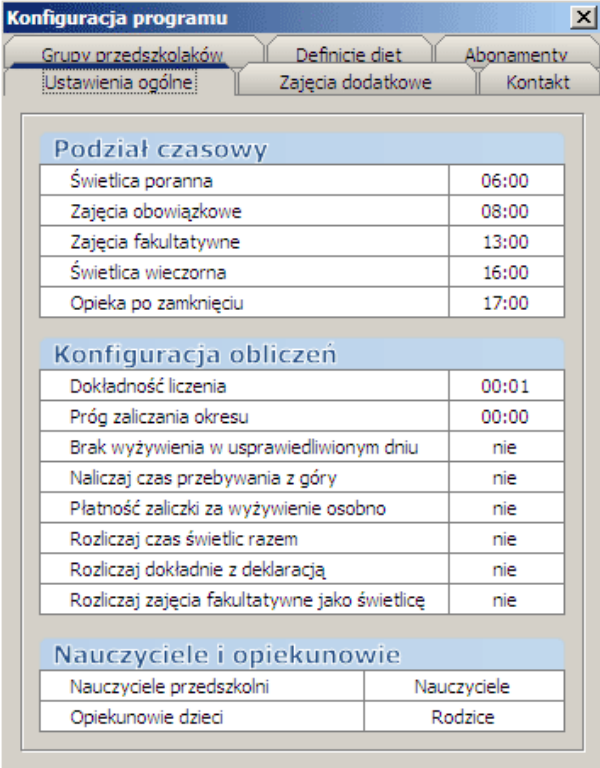

W grupie **Konfiguracja obliczeń** ustawiamy kolejne opcje dotyczące obliczania czasu pobytu dzieci w przedszkolu.

**Dokładność liczenia** – z jaką dokładnością program ma liczyć czas pobytu dziecka w formacie GG:MM (godziny, minuty). Domyślnie jest to wartość 00:01, czyli program nalicza czas pobytu z dokładnością do 1 minuty. W przypadku większej wartości czas pobytu zaokrąglany jest w dół (chyba, że opcja **Naliczaj czas**

**przebywania z góry** jest ustawiona na "tak"). Jeżeli dokładność liczenia ustawimy na jedną godzinę, i naliczaj czas z góry na "tak", to program będzie zliczał każdą rozpoczętą godzinę.

- **Próg zaliczenia okresu** czas w formacie GG:MM (godziny, minuty), który musi zostać przekroczony, aby zaliczyć dziecku rozpoczęcie pobytu w przedziale czasowym. Domyślna wartość wynosi 00:00. Jeśli jednak chcemy, aby np. stawka za świetlicę wieczorną naliczała się dopiero, jeśli dziecko spędzi w tym okresie przynajmniej 15 minut, ustawiamy wartość 00:15. Jeśli dziecko zostanie odebrane wcześniej niż 15 minut po rozpoczętym przedziale czasowym, pobyt w ostatnim przedziale nie zostanie naliczony.
- **Brak wyżywienia w usprawiedliwionym dniu** jeśli opcia ustawiona jest na "tak", wówczas gdy dziecko będzie nieobecne, ale jego nieobecność zostanie usprawiedliwiona w programie (np. na podstawie zwolnienia lekarskiego), wtedy stawka żywieniowa za dany dzień nie zostanie naliczona. Domyślnie opcja ustawiona jest na "nie" (stawka żywieniowa naliczana jest niezależnie od obecności dziecka).
- **Naliczaj czas przebywania z góry** domyślnie wartość ta ustawiona jest na "nie", wtedy czas pobytu dziecka zaokrąglany jest w dół z dokładnością podaną w pierwszej opcji. Jeśli opcja ustawiona jest na "tak", wówczas czas pobytu dziecka zaokrąglany jest w górę (opłata za każdą rozpoczętą godzinę).
- **Płatność zaliczki za wyżywienie osobno** domyślnie wartość ta ustawiona jest na "nie", wówczas odpłatność za wyżywienie jest płacona razem na jedno konto z odpłatnością za świadczenie przedszkolne. Standardowo ustawia się jednak opcję "tak", wówczas odpłatność za wyżywienie wpłacana jest na osobne konto ustawiane w zakładce **Kontakt**. Wówczas na raporcie indywidualnym zaliczka na wyżywienie i opłata za przedszkole jest rozbita na dwa pola.
- **Rozliczaj czas świetlic razem** jeśli opcja jest ustawiona na "tak", wówczas zarówno świetlica poranna jak i wieczorna rozliczane są jako jeden okres.
- $\mathcal{L}$ **Rozliczaj dokładnie z deklaracją** – rodzice mogą zadeklarować ile godzin dziennie ich dziecko będzie przebywać w przedszkolu. Można tu wybrać kilka opcji:
	- NIE takie ustawienie powoduje, że odpłatność obliczana jest za faktyczny czas przebywania dziecka w przedszkolu z dokładnością ustawioną wyżej.
	- TAK jeżeli tak zostanie ustawiona ta opcja, wówczas nawet gdy dziecko będzie przebywać w przedszkolu krócej niż wynosi deklaracja, program naliczy opłaty jak za cały zadeklarowany okres. Natomiast jeśli dziecko będzie przebywać w przedszkolu dłużej niż wynika to z deklaracji, nadmiarowy czas będzie naliczany wg. stawki "Opieka poza deklaracją" (patrz rozdział 2.1.6).
	- ODBIÓR jeśli dziecko zostanie przyprowadzone do przedszkola przed godziną początkową zdefiniowaną w deklaracji nie zostanie naliczona dodatkowa opłata. Opłata za czas pobytu dziecka wg. stawki "Opieka poza deklaracją" zostanie naliczona dopiero gdy dziecko zostanie w placówce po godzinie określonej jako koniec deklaracji.
	- CZAS ustawienie to oznacza, że do obliczeń nie są brane zadeklarowane godziny pobytu dziecka w przedszkolu tylko zadeklarowany czas pobytu. Jeżeli np. rodzic zadeklarował, że dziecko będzie przebywać w przedszkolu 6 godzin, to bez względu na to o której dziecko przyjdzie do przedszkola, jeżeli będzie przebywać krócej lub równo czas zadeklarowany (w naszym przykładzie 6 godzin), opłata będzie taka sama. Przekroczenie zadeklarowanego czasu pobytu skutkować będzie naliczaniem opłaty zadeklarowanej jako "opłata poza deklaracja".
- **Rozliczaj zajęcia fakultatywne jako świetlicę** jeśli opcja jest ustawiona na "tak", wówczas czas zajęć fakultatywnych uznawany będzie za czas przebywania w świetlicy. Jeżeli ta opcja i opcja "rozliczaj czas świetlic razem" będą ustawiane na "tak", wówczas czas przebywania dziecka w przedszkolu (poza zajęciami obowiązkowymi) będzie przedstawiony w jednej kolumnie.

W grupie **Nauczyciele i opiekunowie** należy wybrać z list rozwijanych odpowiednio pion nauczycieli i rodziców. Piony powinny być wcześniej zdefiniowane w programie bibi (patrz rozdział 2.3.1).

# **3.2.2 ZAJĘCIA DODATKOWE**

W tej zakładce możemy wprowadzić rodzaje zajęć dodatkowych prowadzonych w przedszkolu wraz z opłatą za uczęszczanie dzieci na te zajęcia.

Aby wprowadzić nowe zajęcia do programu, po otwarciu zakładki **Zajęcia dodatkowe** klikamy w puste pole w tabeli prawym przyciskiem myszy i wybieramy **Dodaj nowe zajęcia**. Otwiera się wówczas okno edytora zajęć dodatkowych.

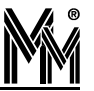

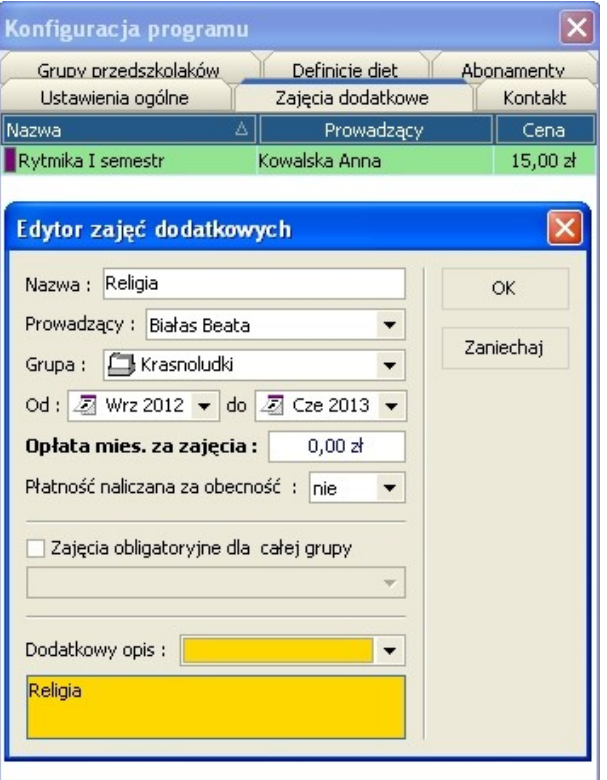

W polu Nazwa wpisujemy nazwę zajęć. W polu Prowadzący wybieramy z listy osobę prowadzącą zajęcia. Prowadzących zajęcia należy wcześniej wprowadzić w programie bibi do grupy nauczycieli (więcej – patrz rozdział 2.3.5). W następnym polu wybieramy z listy grupę dzieci, których te zajęcia dotyczą. Oznaczamy przedział czasowy obowiązywania zajęć. Wprowadzamy stawkę miesięczną za zajęcia. Jeżeli są to zajęcia niepłatne (np. religia, lub zajęcia opłacane z innych funduszy np. unijnych) pozostawiamy w polu 0,00 zł. Następnie ustawiamy:

nie - jeżeli płatność ma być liczona obligatoryjnie (bez względu czy dziecko było na zajęciach)

tak – jeżeli opłata pobierana jest tylko wówczas gdy dziecko było w przedszkolu (uczestniczyło w zajęciach)

W polu Dodatkowy opis wybieramy kolor, który wyróżniał będzie zajęcia w Kalendarzu zajęć dodatkowych.

Po wprowadzeniu wszystkich danych klikamy przycisk **OK**.

Jeśli w późniejszym czasie zechcemy zmienić którekolwiek z parametrów zajęć dodatkowych, należy otworzyć ponownie zakładkę **Zajęcia dodatkowe**, kliknąć prawym przyciskiem myszy na wybrane zajęcia i wybrać **Edytuj parametry**.

#### **3.2.3 KONTAKT**

Zakładka **Kontakt** zawiera informacje o przedszkolu, które umieszczane będą na rachunkach i komunikatach dla rodziców.

W grupie **Dane kontaktowe** należy wypełnić kontaktowy numer telefonu oraz adres e-mail przedszkola. Należy wpisać ustawienia konta pocztowego, z którego będą wysyłane wiadomości do rodziców dzieci uczęszczających do przedszkola.

W grupie **Konta bankowe** należy wypełnić dane potrzebne do przelewów za świadczenia przedszkolne i zaliczki za wyżywienie. Pole **Termin płatności** oznacza dzień miesiąca, którego mija termin opłacania danej opłaty. Pole **Odbiorca** oznacza odbiorcę płatności, **Nazwa banku** to bank, w którym znajduje się konto, **Numer konta** to numer rachunku bankowego, na który należy dokonywać przelewów.

*UWAGA! Po wpisaniu ostatniej z wpisywanych wartości należy kliknąć lewym przyciskiem myszy na dowolne inne pole edytowalne, a dopiero potem zamknąć okno lub zmienić zakładkę.*

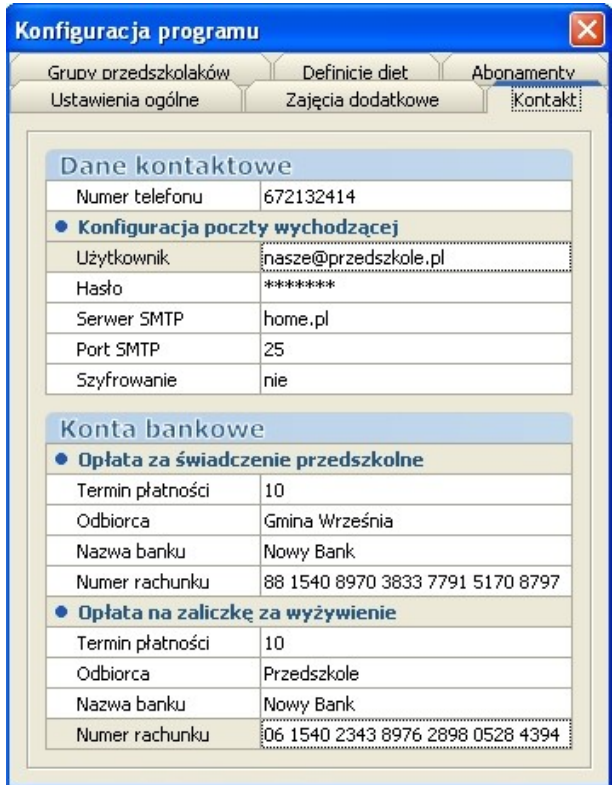

# **3.2.4 GRUPY PRZEDSZKOLAKÓW**

Zakładka **Grupy przedszkolaków** wyświetla strukturę osobową przedszkola na poziomie wydziałów i grup programu bibi. W tym oknie należy zaznaczyć wszystkie grupy, do których zostały przypisane dzieci, czyli wszystkie grupy, które nie zawierają nauczycieli i rodziców. Poniższy obrazek przedstawia poprawne zaznaczenie grup przedszkolaków w przykładowej instalacji DEMO programu.

Grupy te powinny być uprzednio zadeklarowane w programie bibi (pkt. 2.3 instrukcji).

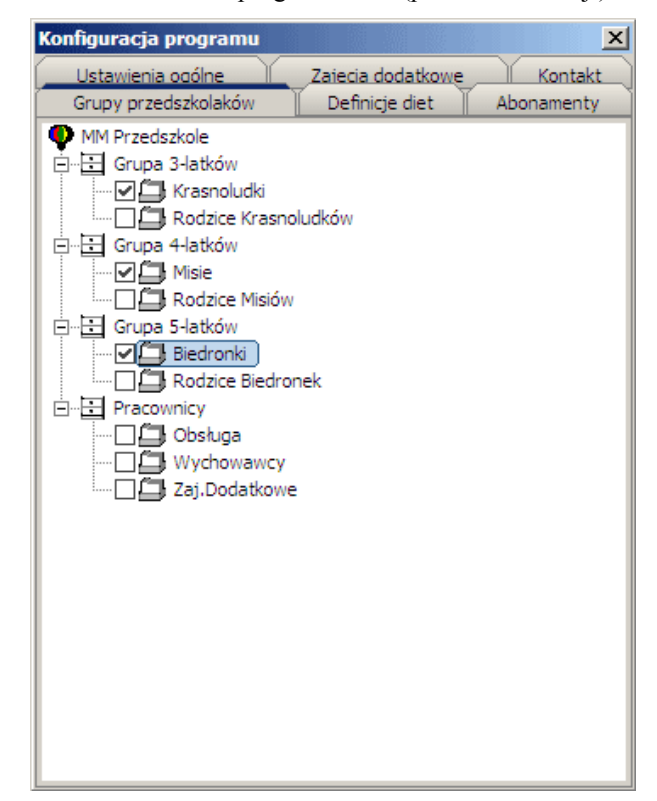

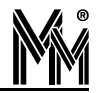

# **3.2.5 DEFINICJE DIET**

Dieta oznacza jakie posiłki w przedszkolu spożywa dziecko w ciągu dnia. Rodzice mogą wybierać różne kombinacje posiłków dla swoich pociech. Dostępne w przedszkolu kombinacje posiłków można skonfigurować w zakładce **Definicje diet**.

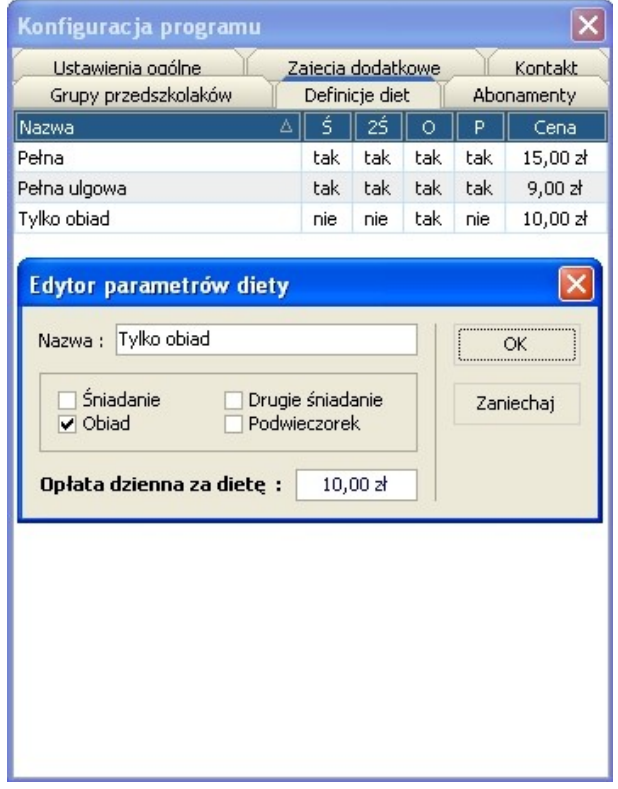

Aby dodać nową dietę klikamy prawym przyciskiem myszy na puste pole w tabeli i wybieramy **Dodaj nową dietę**. Pojawi się okno **Edytor parametrów diety**, w którym wypełniamy jednoznacznie nazwę diety (np. "Obiad i podwieczorek" lub "Tylko śniadanie") oraz zaznaczamy odpowiednie posiłki, które będą podawane przy tej diecie. W ostatnim polu wpisujemy dzienną opłatę za daną dietę. Po wypełnieniu wszystkich pól klikamy przycisk **OK**.

Wszystkie wpisane do systemu diety wypisane są na liście wraz z ich parametrami.

Dietę przypisuje się przedszkolakowi w oknie **Edycja ustawień przedszkolaka** (patrz rozdział 3.2)

# **3.2.6 ABONAMENTY**

W zakładce **Abonamenty** definiujemy szablony stawek za pobyt dziecka w przedszkolu. Po pierwszym uruchomieniu programu nie będzie dostępny żaden abonament. Aby zdefiniować nowy abonament klikamy lewym przyciskiem myszy przycisk oznaczony symbolem **+** po prawej od listy rozwijanej. Program zapyta o nazwę dla abonamentu. W celu zachowania czytelności zalecamy nazywanie abonamentów jednoznacznie. Po zatwierdzeniu nazwy pojawi się tabela opcji abonamentu.

Jeśli przedszkole wprowadza stałą stawkę miesięczną za pobyt dziecka należy wprowadzić ją w polu **Składka stała**.

W grupie **Stawki rozliczeniowe** należy wprowadzić stawkę za godzinę w złotówkach za każdy okres zdefiniowany w zakładce **Ustawienia ogólne** (świetlica poranna, zajęcia obowiązkowe, itd).

W okresach: świetlica poranna, świetlica wieczorna, opieka po zamknięciu, opieka poza deklaracją możliwe jest ustawianie progów czasowych, w których naliczana opłata może być zróżnicowana. Dzięki temu w dowolny sposób można kształtować opłaty za pobyt dzieci w przedszkolu.

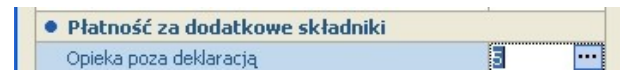

Należy przy tym pamiętać, że stawka rozliczeniowa jest za godzinę. Jeżeli więc próg ustawimy na pół godziny to opłata za pobyt w tym okresie będzie połową tej stawki.

Jeżeli na przykład chcemy zróżnicować opłaty za przekroczenie zadeklarowanego przez rodziców czasu pobytu dziecka w przedszkolu w następujący sposób: przekroczenie czasu do 1 godziny 5 zł, przekroczenie od 1 do 2 godzin opłata 15 zł (druga godzina za 10 zł), przekroczenie od 2 do 3 godzin opłata 30 zł (opłata za trzecią godzinę 15 zł) to deklarację progów dla okresu "opieka poza deklaracją" należy ustawić jak na rysunku poniżej.

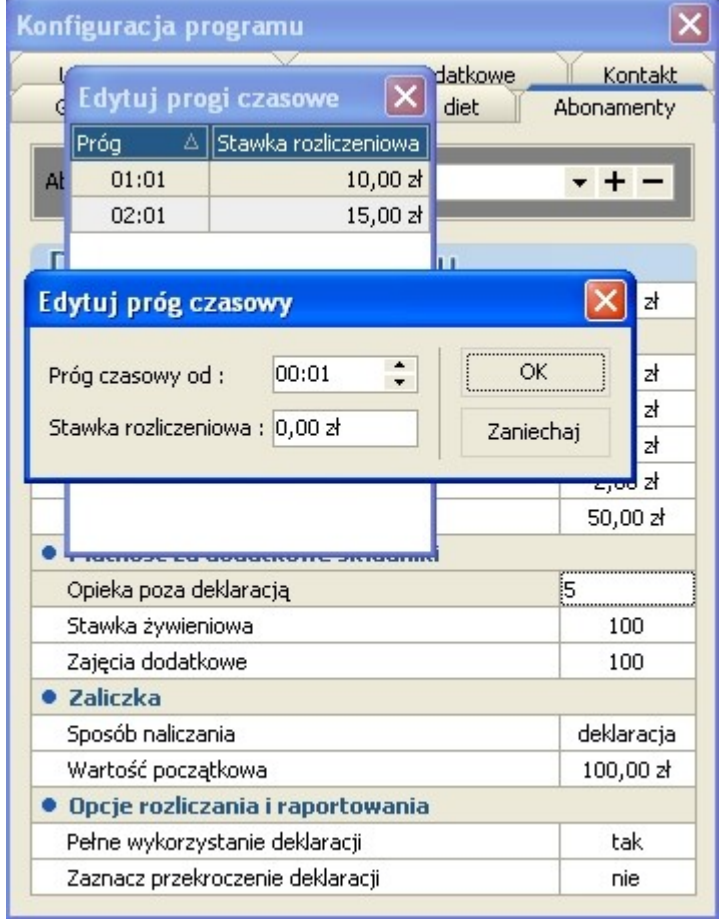

W grupie **Stawki dodatkowe** w polu **Opieka poza deklaracją** należy wprowadzić stawkę za godzinę opieki nad dzieckiem, jeśli dziecko nie zostanie odebrane w godzinach przewidzianych w deklaracji (patrz rozdział 2.2) i w zakładce **Ustawienia ogólne** została zaznaczona opcja **Rozliczaj dokładnie z deklaracją**. Pola **Stawka żywieniowa** i **Zajęcia dodatkowe** określają jaką część (w procentach) opłaty za składkę żywieniową i zajęcia dodatkowe należy opłacać w danym abonamencie. Wysokość opłaty (w zł) za wyżywienie i dodatkowe zajęcia określa się odpowiednio w zakładkach **Definicje diet** i **Zajęcia dodatkowe**.

W grupie **Zaliczka** ustawiamy opcje dotyczące sposobu naliczania zaliczki za następne miesiące i jej wysokości. Pozycja **Wartość początkowa** oznacza wartość zaliczki za pierwszy miesiąc, który dziecko spędzi w przedszkolu po zapisaniu. Z listy rozwijanej **Sposób naliczania** wybieramy jedną z opcji naliczania zaliczki za następne miesiące:

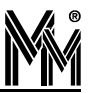

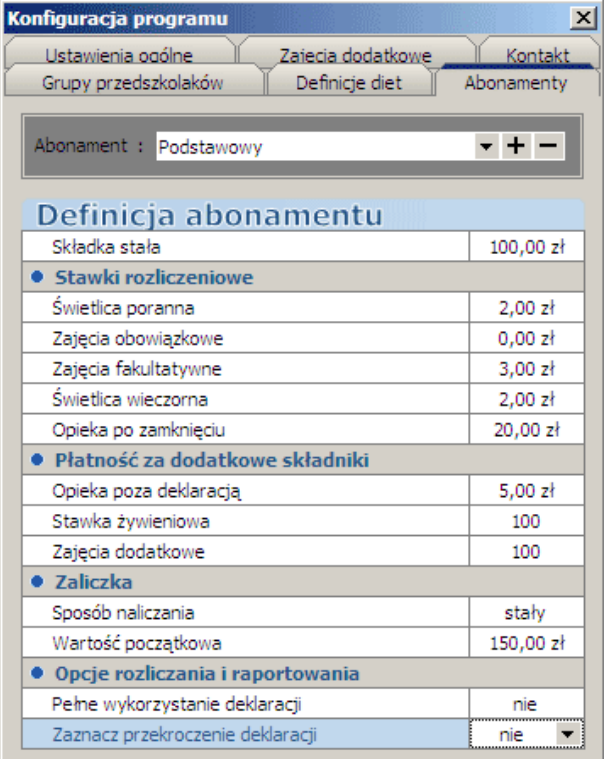

- **stały** stała zaliczka, naliczana tak jak w pierwszym miesiącu (wg. pola **Wartość początkowa**).
- **dieta** zaliczka obliczana jest przez pomnożenie wartości dziennej diety i liczbę dni w miesiącu, w których dziecko będzie przebywać w przedszkolu. Do wyniku dodawana jest składka stała.
- **prognoza DO** zaliczka obliczana jest przez pomnożenie wartości dziennej diety oraz opłaty dziennej za zajęcia obowiązkowe (wyliczonej na podstawie stawki godzinowej) przez liczbę dni w miesiącu, w których dziecko będzie przebywać w przedszkolu. Do wyniku dodawana jest składka stała.
- **prognoza DF** zaliczka obliczana jest przez pomnożenie wartości dziennej diety oraz opłaty dziennej za zajęcia obowiązkowe i fakultatywne (wyliczone na podstawie stawki godzinowej) przez liczbę dni w miesiącu, w których dziecko będzie przebywać w przedszkolu. Do wyniku dodawana jest składka stała.
- **prognoza DŚ** zaliczka na dany miesiąc obliczana jest przez obliczenie średniej liczby godzin, jaką dziecko spędziło w przedszkolu w miesiącu poprzednim. Średnia jest przemnażana przez odpowiednie stawki godzinowe i liczbę dni w danym miesiącu. Do wyniku dodawana jest składka stała.
- a. **deklaracja** – zaliczka jest obliczana na podstawie deklaracji liczby godzin, w których dziecko przebywa w przedszkolu.

W grupie **Opcje rozliczania i raportowania** znajdują się dwie opcje. Zaznaczenie opcji **Pełne wykorzystanie deklaracji** na "tak" spowoduje, że w przypadku, gdy dziecko będzie przebywać w pewne dni krócej, niż zakłada to deklaracja, opłata zostanie mimo to naliczona za całość deklaracji. Naliczone zostaną także dodatkowe opłaty według stawki za opiekę poza deklaracją, jeśli dziecko przebywało w przedszkolu poza zdefiniowaną deklaracją.

Po zaznaczeniu opcji **Zaznacz przekroczenie deklaracji** na "tak" w raportach w programie zostanie wyświetlona informacja o przekroczeniu deklaracji.

*Po wprowadzeniu wszystkich zmian w konfiguracji należy wyłączyć i włączyć ponownie program bibi Przedszkole.*

# **3.3 RAMOWY PLAN ZAJĘĆ DODATKOWYCH**

Klikając na ikonkę otwieramy okno ustawień tygodniowego planu zajęć dodatkowych. Na diagramie z wydzielonymi polami co 15 minut możemy nanieść zadeklarowane wcześniej zajęcia dodatkowe.

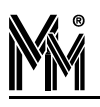

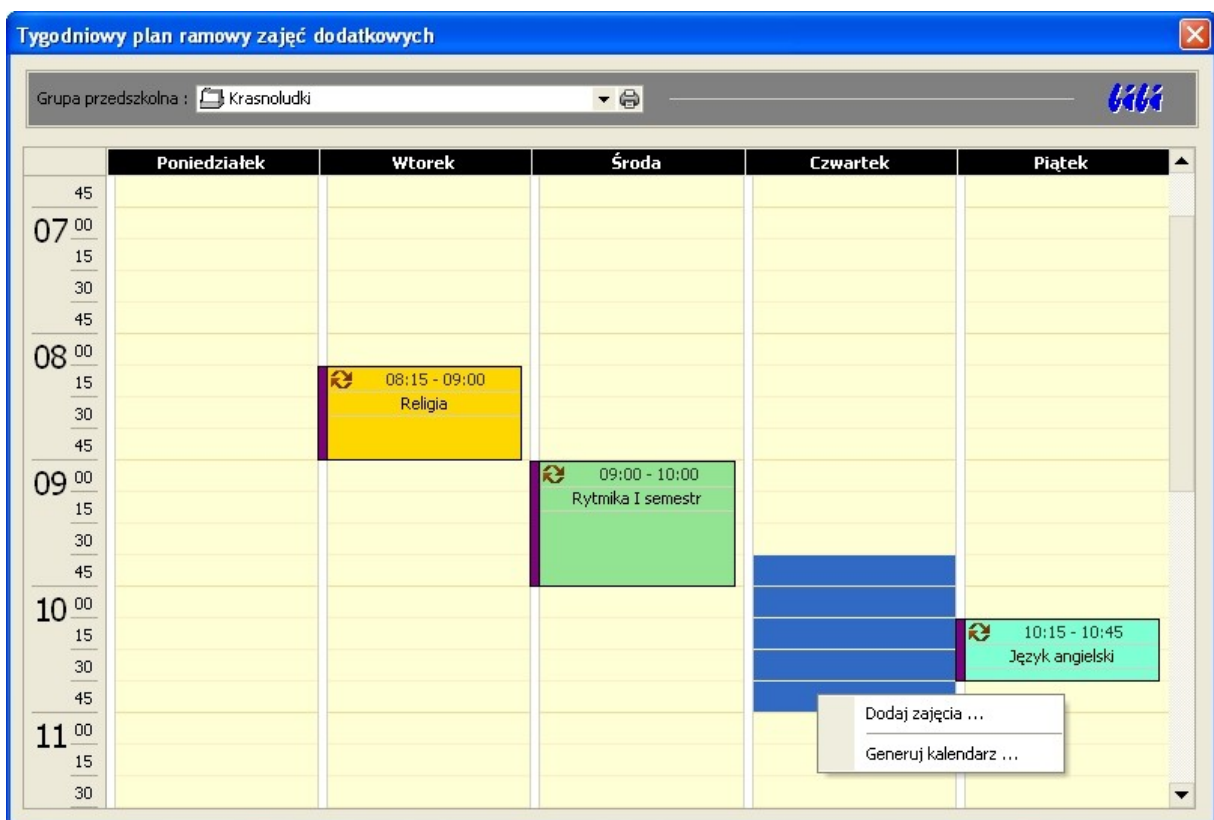

Wykonujemy to zaznaczając kursorem pole początkowe i trzymając wciśnięty lewy klawisz myszy przesuwamy kursor w dół aż do pola kończącego zajęcia. Następnie prawym klawiszem myszy otwieramy menu z którego wybieramy opcję Dodaj zajęcia... i z listy zajęć przypisanej do danej grupy przedszkolaków wybieramy zajęcia dodatkowe, które w tym czasie chcemy zadeklarować.

Innym sposobem jest zaznaczenie dowolnego pola w interesującym nas dniu tygodnia i wybierając z menu kontekstowego opcję Dodaj zajęcia... otworzyć okienko, w którym możemy określić godzinę rozpoczęcia i zakończenia zajęć.

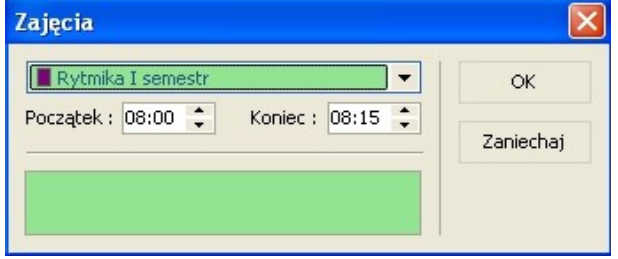

Po ustawieniu wzorcowego tygodniowego planu zajęć z menu kontekstowego wybieramy opcję Generuj kalendarz...

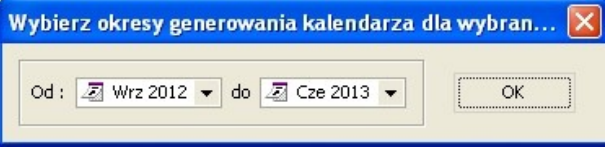

Wzorzec zostanie powielony w ustawionym zakresie dat. Jeżeli w czasie trwania tego okresu wystąpi jakaś zmiana (np. zostanie przesunięta godzina rozpoczęcia zajęć dodatkowych) , nanosimy ją na tygodniowy plan zajęć dodatkowych i generujemy kalendarz od dnia wystąpienia tej zmiany.

Utworzony kalendarz można obejrzeć klikając ikonkę w menu głównym programu.

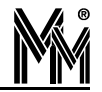

# **3.4 USTAWIENIA PRZEDSZKOLAKA**

Każdemu z przedszkolaków uczęszczających do przedszkola należy przypisać odpowiednie ustawienia w programie biPrzedszkole w celu poprawnego rozliczania jego pobytu w placówce i nadaniu uprawnień konkretnym osobom do odbierania dzieci. Ustawienia te wprowadza się w oknie **Edycja ustawień przedszkolaka**. Aby przejść do ustawień przypisanych konkretnemu przedszkolakowi należy wybrać jego nazwisko z listy po lewej stronie okna programu

biPrzedszkole a następnie kliknąć ikonę po prawej stronie pola wyszukiwania w górnej części okna programu.

Można to zrobić także klikając ikonę bez zaznaczania przedszkolaka z listy. Okno **Edycja ustawień przedszkolaka** będzie wtedy puste. Aby wybrać przedszkolaka należy kliknąć lewym przyciskiem myszy w pole wyszukiwania i wpisać nazwisko szukanego dziecka. Po kliknięciu na nazwisko wyświetlą się opcje przypisane wybranemu przedszkolakowi. Domyślnie wyszukiwanie odbywa się po nazwisku dziecka. Można tę zasadę zmienić klikając prawym przyciskiem myszy w polu wyszukiwania i wybraniu odpowiedniego kryterium wyszukiwania.

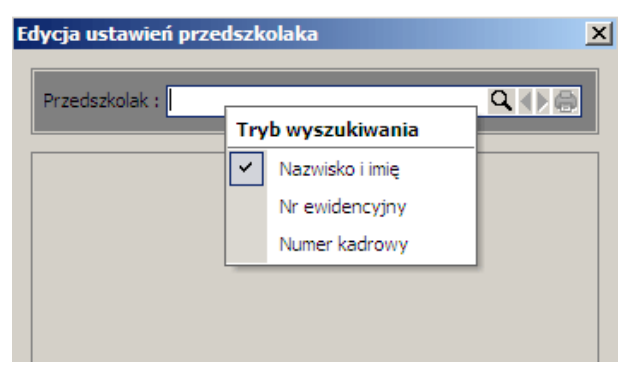

Opcje przedszkolaka podzielone są na 2 części. Pierwsza z nich wyświetlana jest stale i składa się ze zdjęcia dziecka po prawej stronie (wyświetla się jedynie, jeśli zdjęcie zostało dodane podczas dodawania dziecka w głównym programie bibi) oraz danych w tabeli po lewej stronie. W tabeli tej znajdują się numer ewidencyjny dziecka, imię i nazwisko oraz grupa, do której dziecko zostało przypisane. Następne opcje wymagają ustawienia w zależności od opcji wybranej przez rodziców dziecka. Są to:

- **Abonament** z listy rozwijanej należy wybrać abonament, na podstawie którego pobyt dziecka jest rozliczany (abonamenty należy zdefiniować w oknie **Konfiguracja programu**, więcej na ten temat w rozdziale 3.1.6)
- **Dieta** z listy rozwijanej należy wybrać dietę wybraną dla dziecka (diety należy zdefiniować w oknie Konfiguracja programu, więcej na ten temat w rozdziale 3.1.5)

Pozostałe pola pobierane są z programu bibi. PESEL jest wstawiany z pola Numer F/K

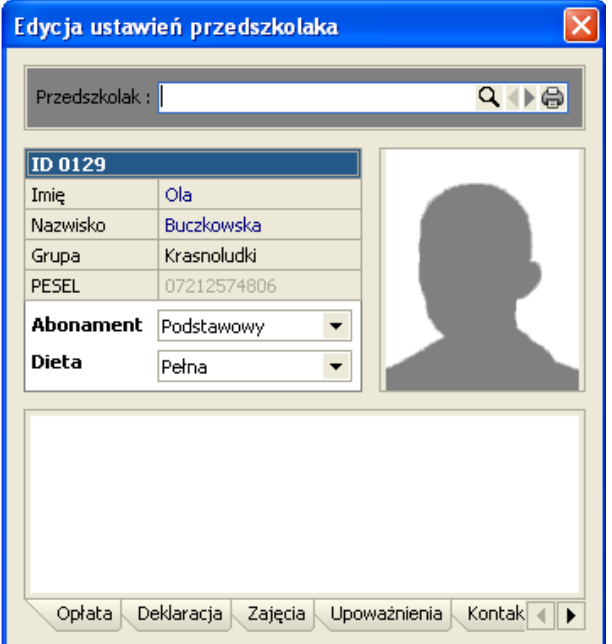

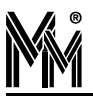

Dolna część okna zawiera różne opcje, w zależności od wybranej zakładki. Omówione zostaną one w następnych podrozdziałach.

# **3.4.1 OPŁATA**

W zakładce **Opłata** można sprawdzić opłaty naliczone za pobyt dziecka w przedszkolu w wybranych miesiącach.

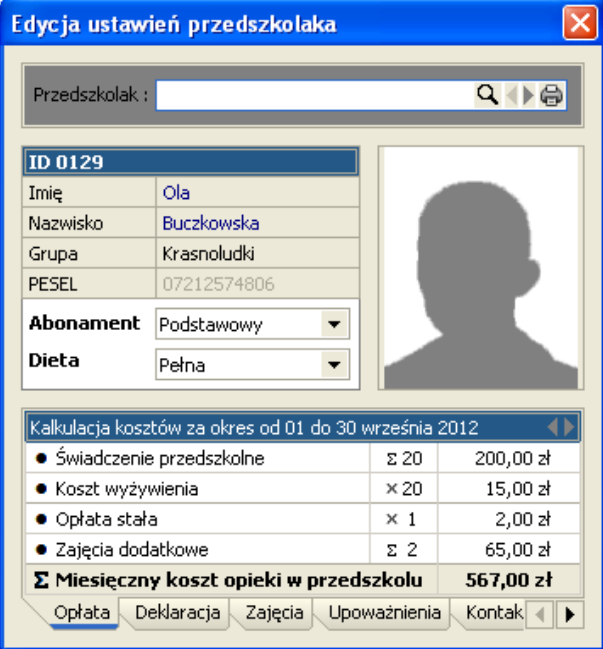

 Tabela przedstawia poszczególne składowe podsumowane w ostatnim rzędzie tabeli. Należy użyć przycisków strzałek po prawej stronie nagłówka tabeli aby zmienić miesiąc, za który wyświetlane są opłaty. Pierwsze dwie pozycje ("Świadczenie przedszkolne" i "Koszt wyżywienia") przeliczane są przez ilość dni (zgodnie z ustawieniami dla danego dziecka). Następne dwie ("Składka stała" i "Zajęcia dodatkowe") przemnażane są przez 1 lub 0 (w zależności od tego czy dana opłata jest naliczana czy nie). Ostatni rząd tabeli to suma wszystkich opłat.

# **3.4.2 DEKLARACJA**

W zakładce tej wypełnia się zadeklarowane przez opiekunów godziny pobytu dziecka w przedszkolu. Można wprowadzić inną deklarację dla każdego dnia tygodnia.

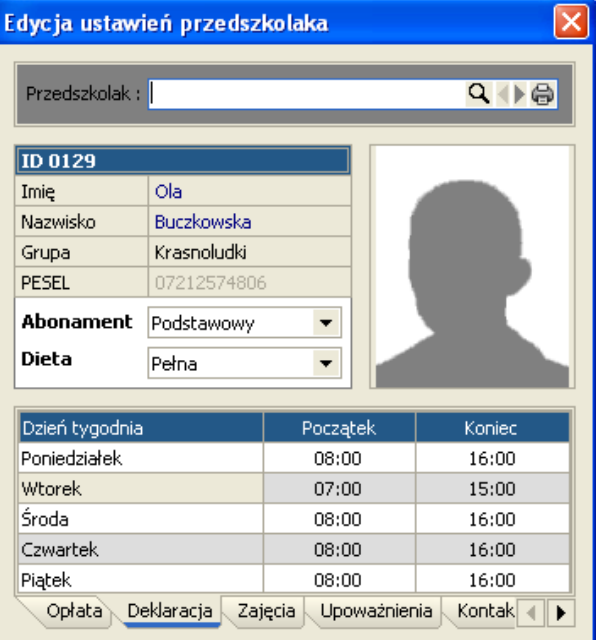

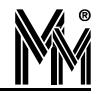

Kliknięcie na ikonę drukarki **in** umożliwia zapisanie w pliku pdf deklaracji dla danego dziecka, którą po wydrukowaniu na drukarce lub przesłaniu e-mailem można dostarczyć rodzicom do wypełnienia.

# **3.4.3 ZAJĘCIA DODATKOWE**

Zakłada oznaczona **Z. dodatkowe** pozwala przypisać przedszkolakowi zajęcia dodatkowe, na które uczęszcza. Domyślnie tabela z zajęciami jest pusta.

Aby dodać rodzaj zajęć należy kliknąć w puste miejsce tabeli prawym przyciskiem myszy i wybrać **Dodaj nowe zajęcia**. Pojawi się okno **Wybierz dodatkowe zajęcia**. Z listy rozwijanej **Zajęcia** wybieramy rodzaj zajęć. Zajęcia te należy wcześniej wprowadzić w oknie **Konfiguracja programu** (więcej w rozdziale 3.2.2). Po wybraniu zajęć automatycznie wyświetli się nazwisko prowadzącego i opłata miesięczna za udział dziecka w zajęciach. W ostatnich polach należy wypełnić okres uczęszczania przedszkolaka na wybrane zajęcia. Domyślnie wartości te wypełnione są początkiem i końcem roku szkolnego. Aby je zmienić należy wpisać datę w formacie RRRR-MM-DD (rok, miesiąc i dzień oddzielone myślnikami), lub wybrać datę z kalendarza rozwijanego przez kliknięcie przycisku • Po wypełnieniu wszystkich danych należy kliknąć przycisk **OK**.

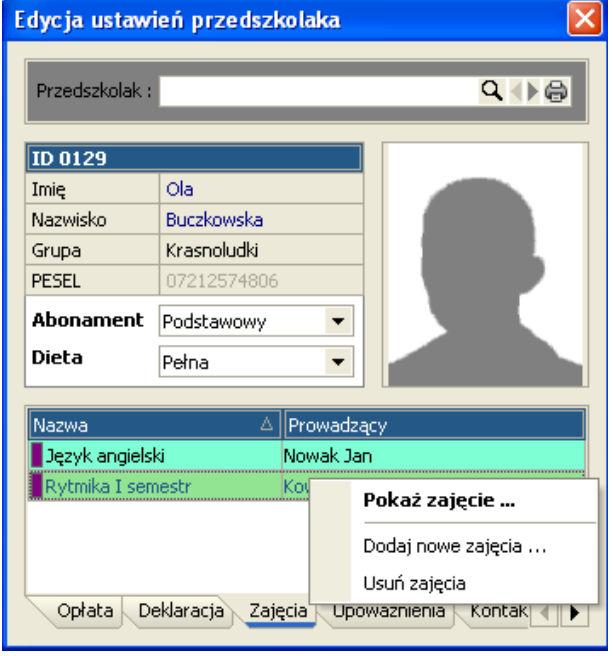

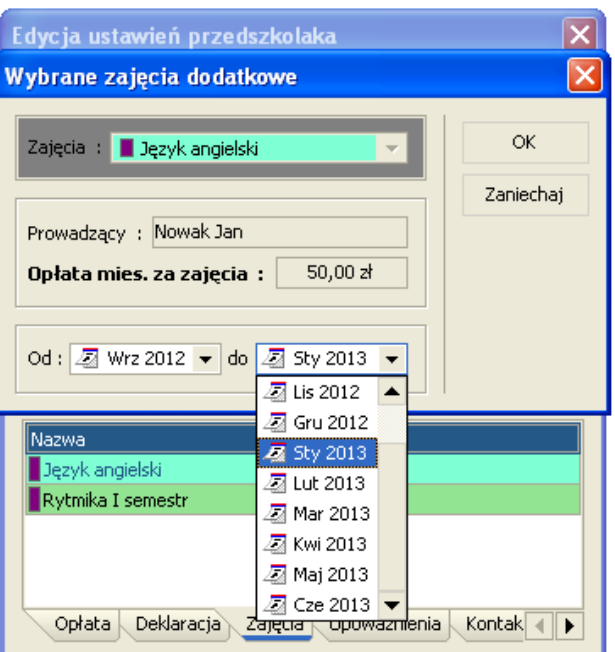

Daty rozpoczęcia i zakończenia zajęć można w późniejszym czasie zmienić przez kliknięcie prawym przyciskiem myszy na zajęcia w tabeli i wybranie **Pokaż zajęcie**. Po zmianie danych należy kliknąć przycisk **OK**. Aby usunąć zajęcia z listy należy w tabeli kliknąć prawym przyciskiem myszy na zajęcia do usunięcia i wybrać **Usuń zajęcia**.

# **3.4.4 UPOWAŻNIENIA**

W tej zakładce należy wybrać osoby uprawnione do odbierania danego dziecka z przedszkola. Rodziców i innych opiekunów wprowadza się wcześniej w pionie **Rodzice** w głównym programie bibi (więcej na ten temat w rozdziale 2.3.4).

Aby dodać uprawnionego opiekuna dla wybranego dziecka należy kliknąć w puste miejsce tabeli prawym przyciskiem myszy i wybrać **Dodaj upoważnienie**. Ukaże się okno **Dodaj opiekuna przedszkolaka**. Z listy rozwijanej wybieramy rodzica lub innego upoważnionego opiekuna dziecka (wprowadzonego wcześniej w programie bibi). Pozostałe pola zostaną uzupełnione automatycznie (jeśli dane zostały podane wcześniej). Po wybraniu osoby klikamy przycisk **OK**. Opiekun pokaże się na liście upoważnionych. W ten sam sposób dodać można także dodatkowych opiekunów, pod warunkiem, że zostali wcześniej wprowadzeni w programie bibi w pionie **Rodzice**.

Tak przypisani do przedszkolaka opiekunowie mogą swoimi kartami (identyfikatorami) odbijać wejście, wyjście swojego podopiecznego. Program w inteligentny sposób potrafi powiązać odbicia kart przedszkolaka i jego opiekunów. Jeżeli na przykład mama przyprowadzi dziecko do przedszkola i zarejestruje wejście swoją kartą identyfikacyjną a odbierze tata wykorzystując przy wyjściu swoją kartę lub kartę dziecka to program odpowiednie rejestracje umieści w raporcie indywidualnym przedszkola i obliczy czas pobytu dziecka w przedszkolu.

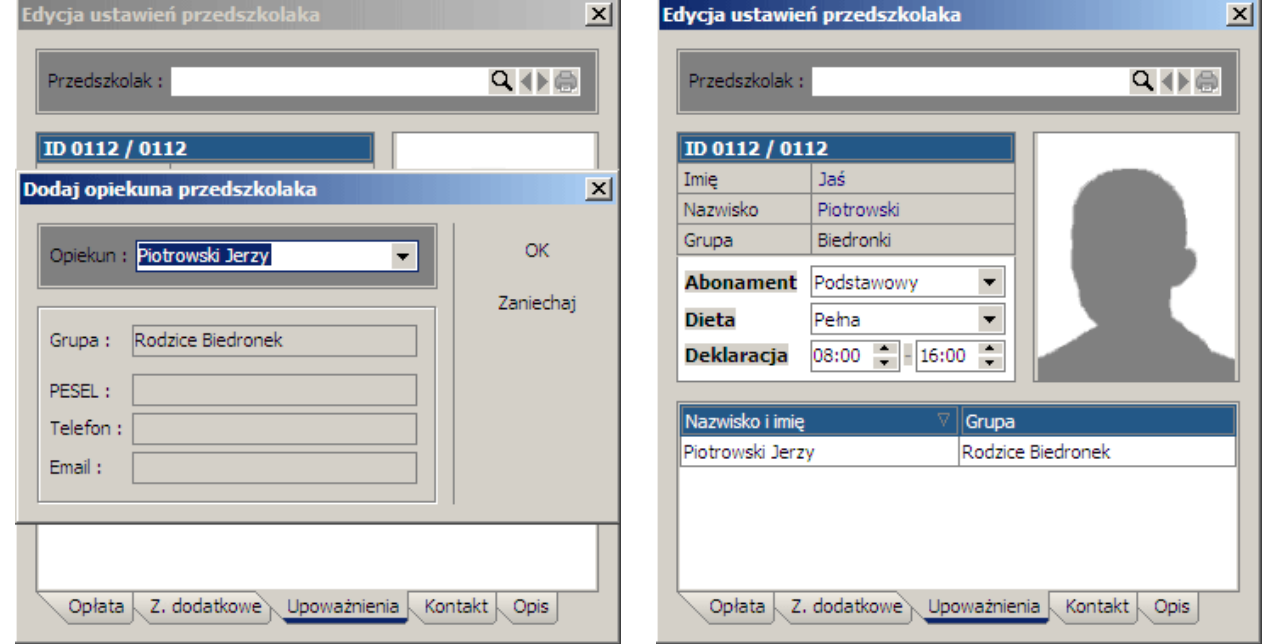

Aby usunąć osobę z listy upoważnionych należy w tabeli kliknąć prawym przyciskiem myszy na osobę do usunięcia i wybrać **Usuń upoważnienie**.

# **3.4.5 KONTAKT**

W zakładce **Kontakt** umieszcza się dane do kontaktu z opiekunem przedszkolaka oraz opcje płatności. Tabela w tej zakładce podzielona jest na 2 grupy. Pierwsza z nich to **Kontakt z opiekunem**. W odpowiednich polach należy wprowadzić adres e-mail opiekuna oraz kontaktowy numer telefonu.

W części **Płatność za przedszkole** wybieramy z listy rozwijanej sposób dostarczania rachunków do rodzica. Opcja "odbiór osobisty" oznacza, że rachunki będą musiały być drukowane w przedszkolu i odbierane przez rodziców osobiście. Jeśli zaznaczona zostanie opcja "poczta elektroniczna", wówczas rachunki będą wysyłane na podany wyżej adres e-mail w postaci pliku PDF. Ostatnia opcja "odbiór + poczta" oznacza, że rachunek będzie zarówno drukowany na miejscu jak i wysyłany na adres e-mail.

Jeśli ostatnia pozycja, **Formularz wpłaty**, zostanie ustawiona na "tak", wówczas wraz z rachunkiem za przedszkole generowany będzie formularz do zapłaty na poczcie.

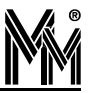

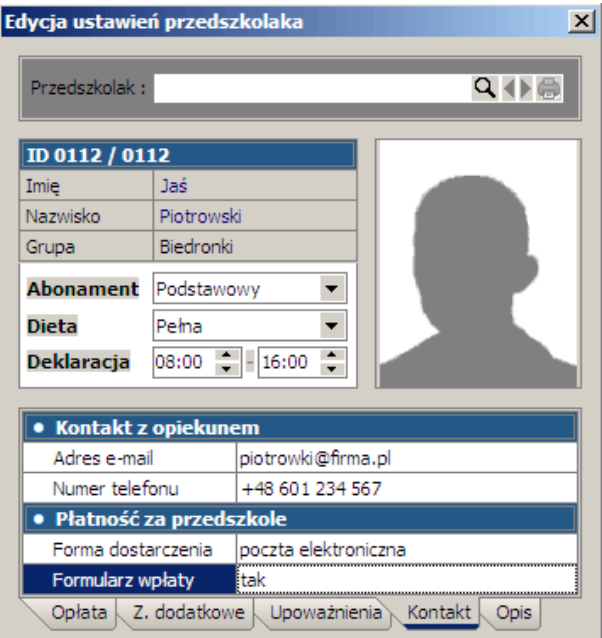

# **3.4.6 OPIS**

W tej ostatniej zakładce można wpisać dodatkowe notatki na temat przedszkolaka, szczegóły dotyczące ustaleń z rodzicami itp.

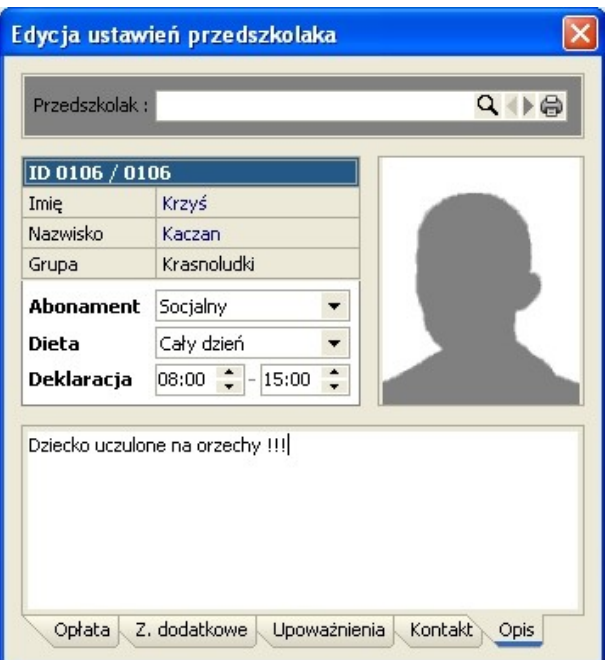

# **3.5 USTALANIE JADŁOSPISÓW**

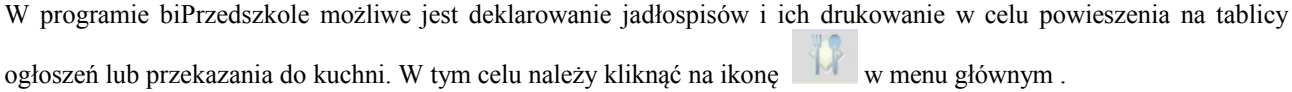

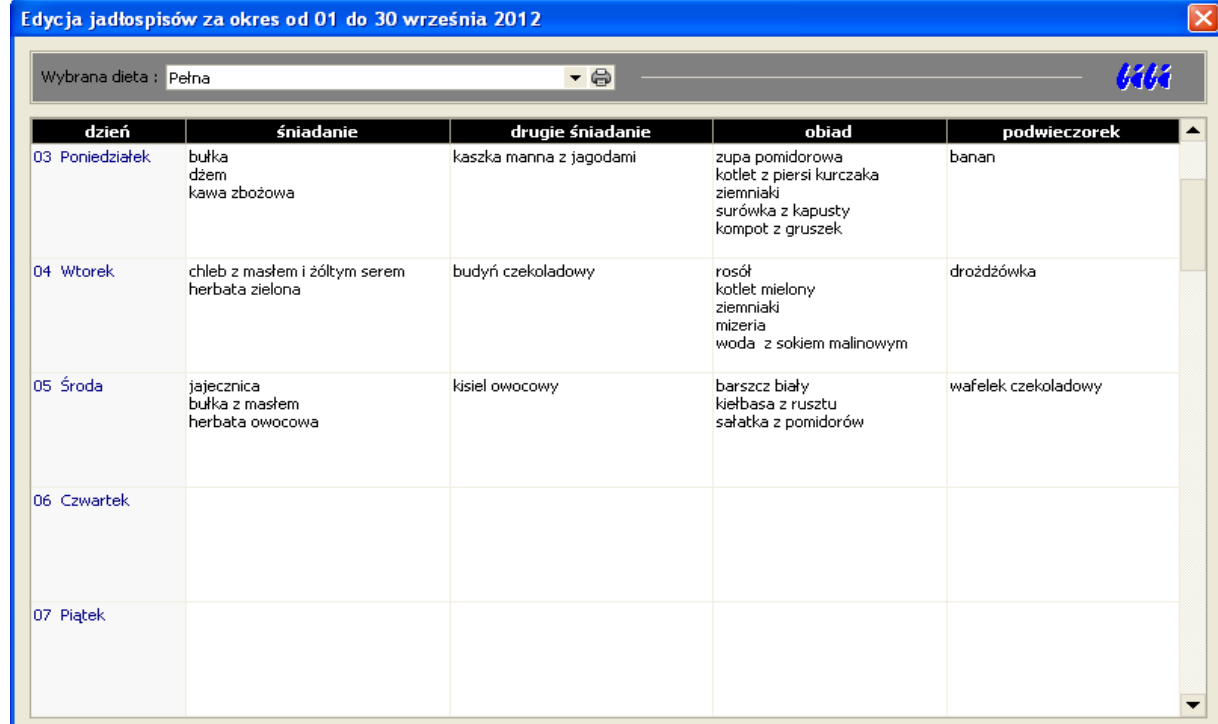

Klikając na ikonkę drukarki na raporcie możemy wybrać tydzień, dla którego chcemy wydrukować jadłospis.

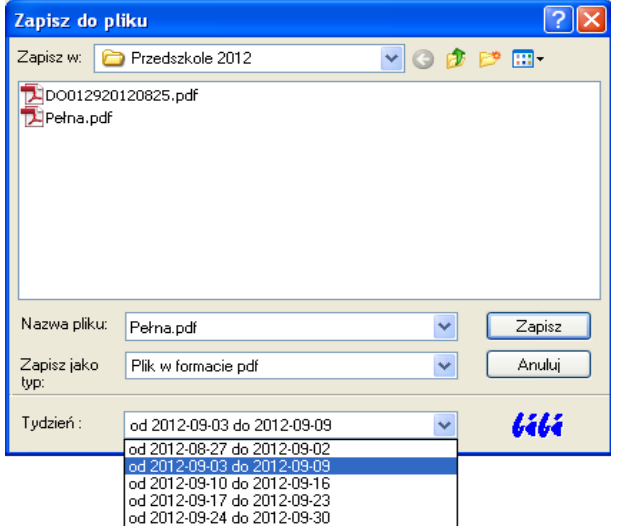

Wydruk jest wykonywany w postaci pliku pdf. Dzięki temu możemy przygotować sobie wcześniej wszystkie jadłospisy tygodniowe na cały miesiąc a wydrukować na drukarce tylko ten bieżący. Jadłospis w postaci pliku pdf można też z łatwością przesłać do rodziców pocztą elektroniczną.

# **3.6 EDYCJA KALENDARZA ZAJĘĆ DODATKOWYCH**

Wybierając ikonkę możemy przejść do edycji kalendarza zajęć dodatkowych wygenerowanych według zdefiniowanego wcześniej wzorca tygodniowego (pkt. 3.3). Edycja polega na dopisaniu do kalendarza jednorazowych zajęć, usunięciu w danym dniu zajęć zadeklarowanych jako cykliczne, lub przesunięcie zajęć w czasie.

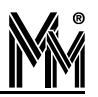

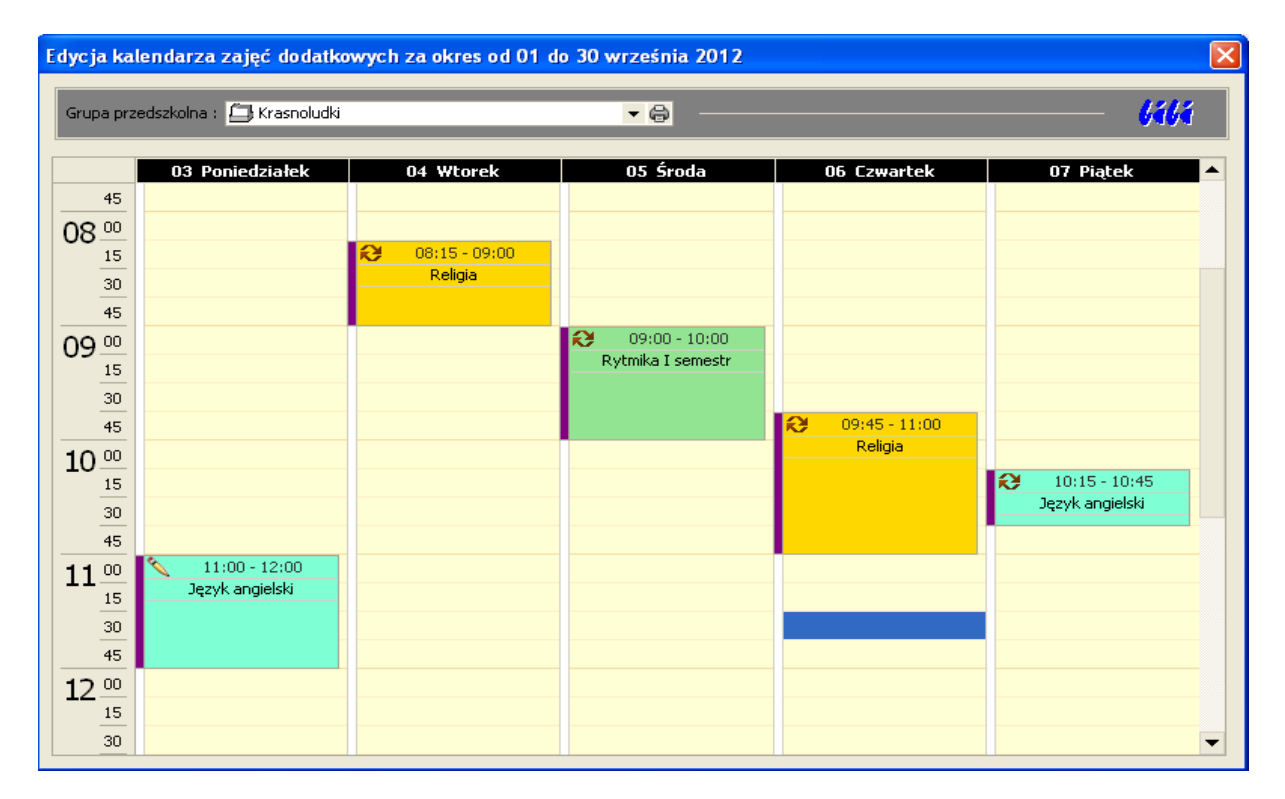

Ikonka w lewym górnym rogu obszaru zajęć informuje czy są to zajęcia cykliczne czy dopisane jednorazowo. Klikając na podziałkę minutową z lewej strony okna można ją zmieniać tak aby najmniejszy przedział czasowy miał od 5 do 60 minut. Na rysunku powyżej podziałka ustawiona jest na 15 minut.

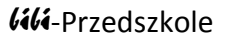

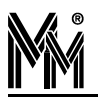

# **4.Praca z programem bibi Przedszkole**

Program bibi Przedszkole dostarcza informacji o czasie pobytu dzieci w przedszkolu. Informacje te wyświetlane są w postaci specjalnie przygotowanych raportów. Raporty wyświetlane są w prawej części okna programu.

Aby zamknąć okno pojedynczego raportu (a nie cały program), należy kliknąć ikonę **×** w prawej górnej części okna programu, **pod logotypem "bibi"** (w odróżnieniu od ikony powyżej logotypu, która zamyka cały program).

Jeśli w programie otwarte jest kilka raportów, można przełączać się między nimi przez kliknięcie odpowiedniej zakładce zawierającej tytuł raportu, lub przez kliknięcie ikony w prawej górnej części okna i wybranie szukanego raportu z listy.

W dolnej części programu wyświetlana jest aktualna informacja o ilości obecnych dzieci w przedszkolu. W pasku **Aktualna obecność** znajdują się 3 kolorowe "lampki" oznaczające obecność przedszkolaków. Liczba przy czerwonej lampce oznacza liczbę nieobecnych dzieci. Liczba przy lampce żółtej oznacza liczbę dzieci, które były tego dnia obecne, lecz już opuściły przedszkole. Liczba przy zielonej lampce oznacza liczbę dzieci obecnych aktualnie w placówce.

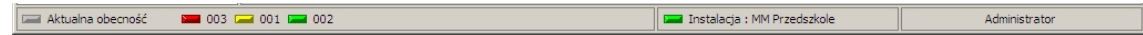

# **4.1 RAPORT DZIENNY**

Po otwarciu programu na ekranie pojawia się raport dzienny. Przedstawia on stan osobowy dzieci w przedszkolu na godzinę widoczną w prawym górnym rogu raportu. Przy pomocy ikonki można uaktualnić raport. W ten sposób można kontrolować ilość potrzebnych posiłków, ilość obecnych dzieci w przedszkolu itp.

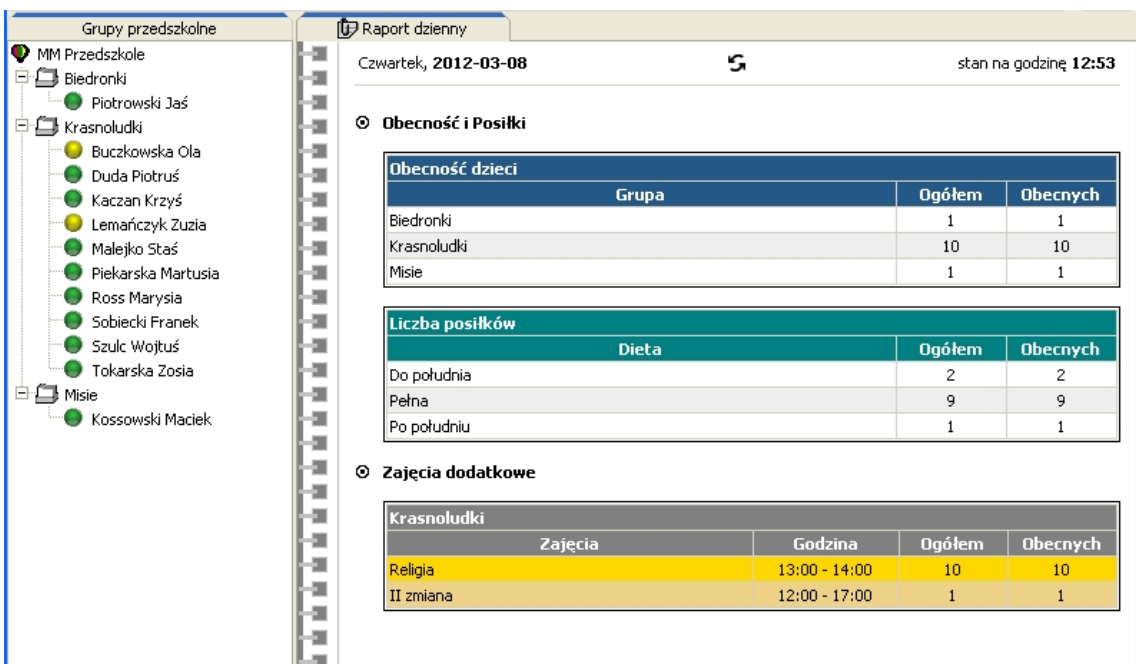

Raport ten można skopiować i wkleić do dokumentu edytora tekstów (np. Word)

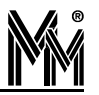

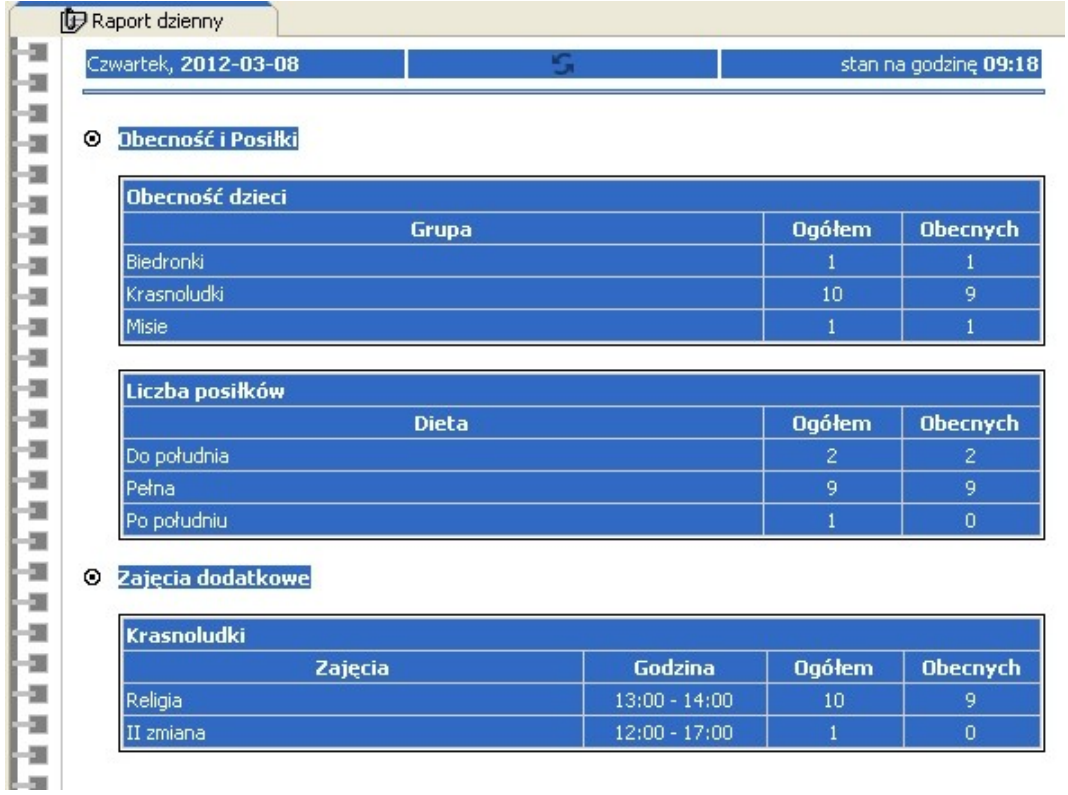

W ten sposób można stworzyć wielostronicowy dokument zawierający szczegółowe raporty dzienne, lub w razie potrzeby wydrukować raport w formie papierowej lub w postaci pliku pdf

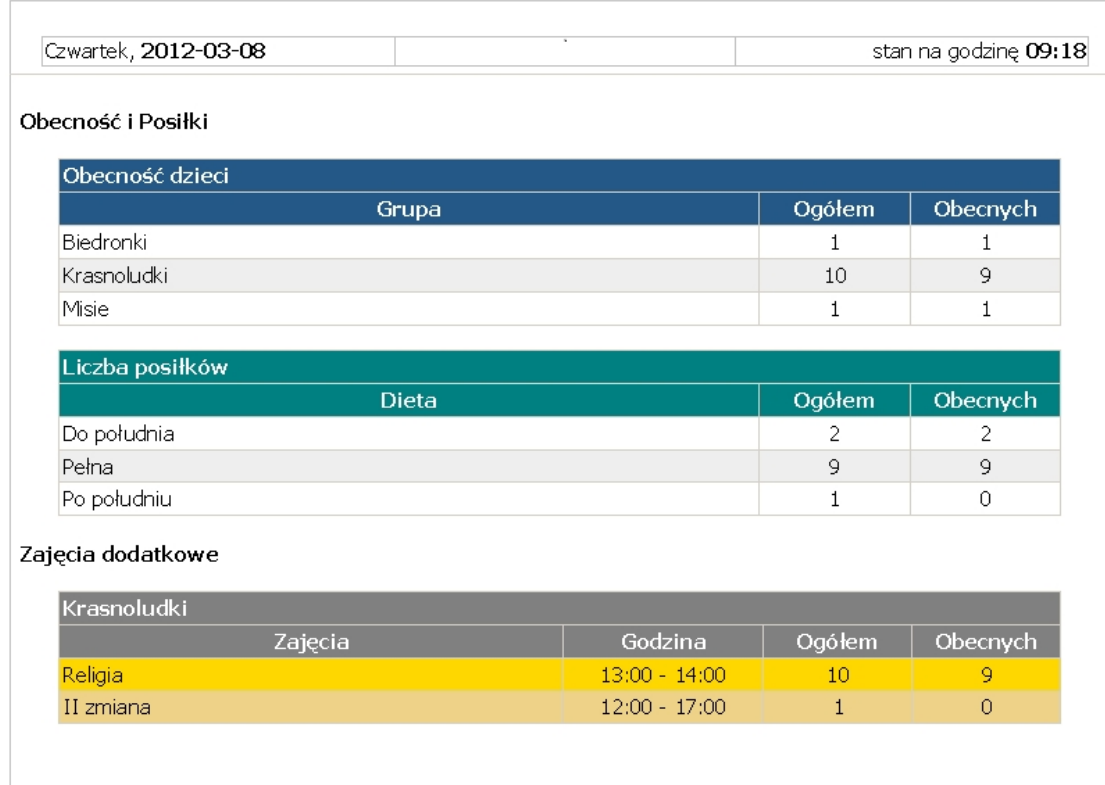

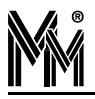

# **4.1.1 LISTA OBECNOŚCI**

Przy otwartym raporcie dziennym można kliknąć na ikonkę drukarki i wydrukować formularz listy obecności dzieci, którą można prowadzić niezależnie od rejestracji dzieci przy pomocy kart zbliżeniowych (szczególnie w okresie wdrażania systemu).

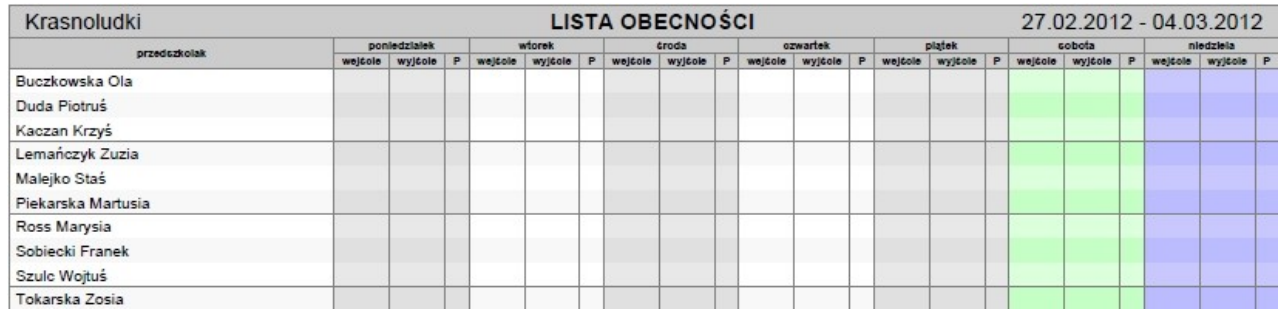

# **4.1.2 ZESTAWIENIA DODATKOWE**

Przy otwartym raporcie dziennym, klikając na ikonkę eksportu danych można zapiać plik zawierający miesięczne zestawienie:

Opłat i frekwencji za zajęcia dodatkowe w przedszkolu

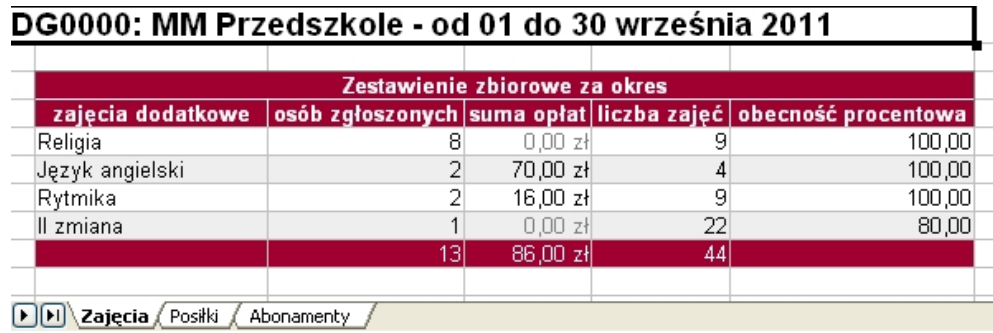

Wydanych posiłków w miesiącu

 $\overline{a}$ 

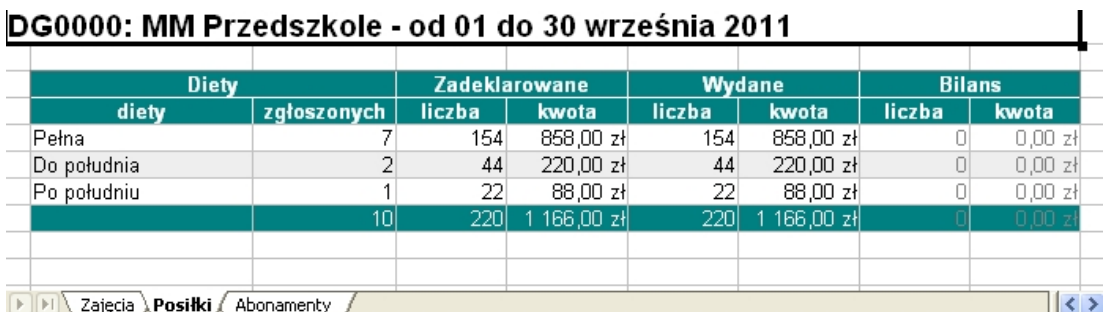

Zadeklarowanych i zarejestrowanych abonamentów

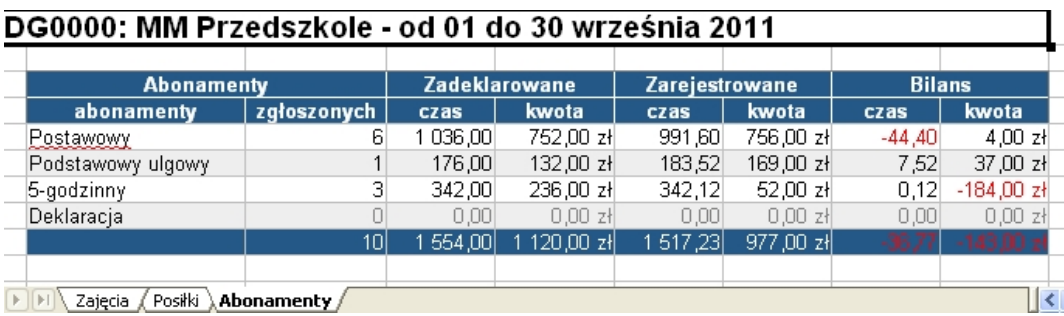

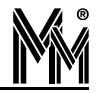

# **4.2 RAPORT INDYWIDUALNY**

Na podstawie kryteriów określonych w konfiguracji programu i na podstawie ustawień przedszkolaka program generuje raport indywidualny przedszkolaka.

Wygenerowanie raportu następuje po ustawieniu się kursorem myszy na wybranym dziecku na liście **Grupy przedszkolne** po lewej stronie okna programu i wybraniu z menu kontekstowego (prawy klawisz myszy) opcji **Raport indywidualny**.

W raporcie są wyszczególnione godziny rozpoczęcia i zakończenia zajęć przedszkolnych w każdy dzień miesiąca i czas pobytu w przedszkolu. W dalszych rubrykach czas pobytu jest rozbity na czasy w poszczególnych okresach zdeklarowanych w konfiguracji programu. W tych rubrykach w górnym wierszu wykazywany jest czas pobytu w danym przedziale taryfikacyjnym , a w dolnym wierszu opłata za ten czas. W następnej rubryce jest odpłatność za wyżywienie, a w ostatniej opłata łączna za całodzienne świadczenie przedszkolne.

Wygląd raportu zmienia się w zależności od ustawień ogólnych w konfiguracji programu.

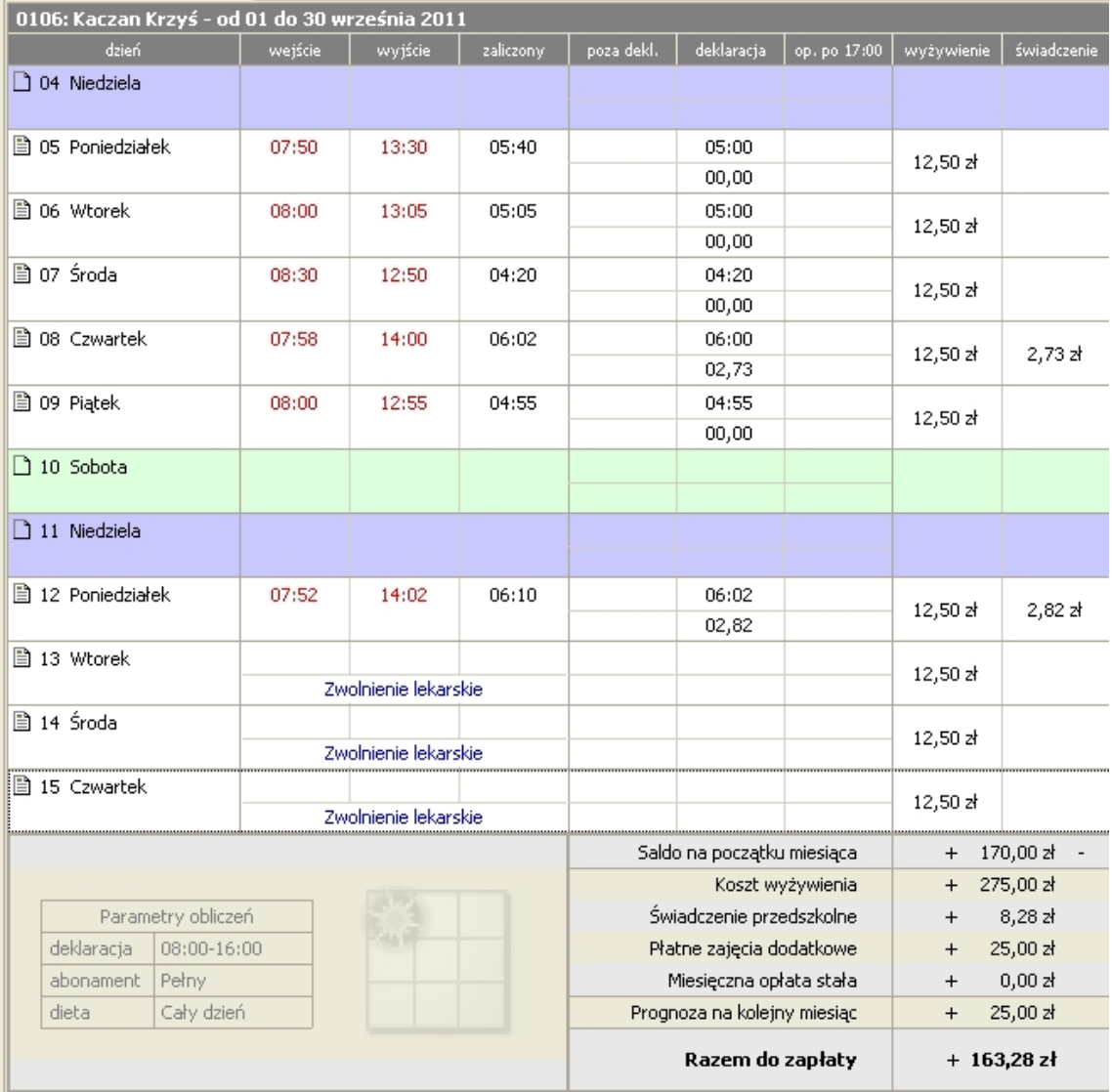

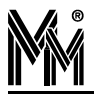

#### **4.2.1 UZUPEŁNIANIE BRAKUJĄCYCH REJESTRACJI**

Czasem zdarza się, że przez pomyłkę, zapomnienie, roztargnienie rodzice nie zarejestrują wejścia lub wyjścia dziecka z przedszkola. Dzień, w którym brakuje rejestracji jest podświetlony w raporcie indywidualnym przedszkolaka żółtym kolorem (ostrzeżenie).

Istnieje możliwość uzupełnienia brakujących rejestracji automatycznie przy pomocy funkcji dostępnej pod prawym klawiszem myszy.

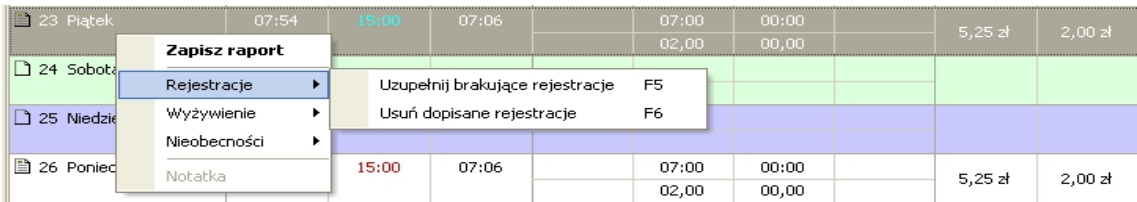

Program uzupełnia brakujące rejestracje w wybranym dniu zgodnie z deklaracją przypisaną do dziecka. W ten sposób można też uzupełnić rejestrację jeżeli w wybranym dniu nie było żadnej rejestracji.

### **4.2.2 WPISYWANIE NIEOBECNOŚCI**

Raport indywidualny można uzupełnić o wpisanie rodzaju nieobecności (usprawiedliwienie nieobecności). W tym celu należy kliknąć na wybranym dniu miesiąca prawym przyciskiem myszy i z menu kontekstowego wybrać rodzaj usprawiedliwienia.

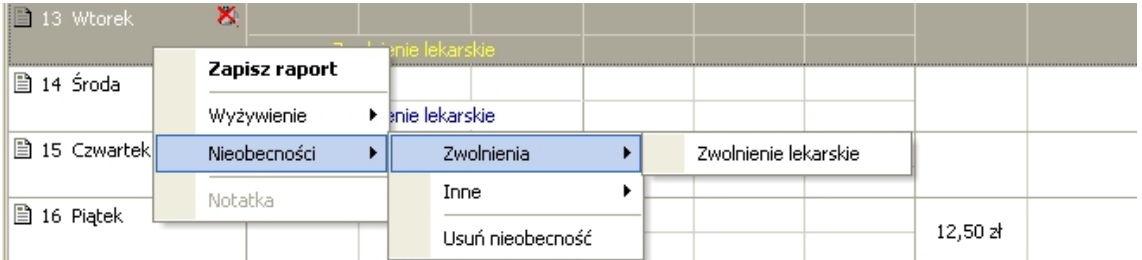

Jeżeli mimo ustawień w konfiguracji obliczeń (**Konfiguracja programu**, patrz rozdział 3.1.1) chcemy zmienić fakt naliczenia lub nie naliczenia posiłków w usprawiedliwionym dniu, możemy to zrobić w sposób opisany powyżej wybierając z menu kontekstowego funkcję Wyżywienie.

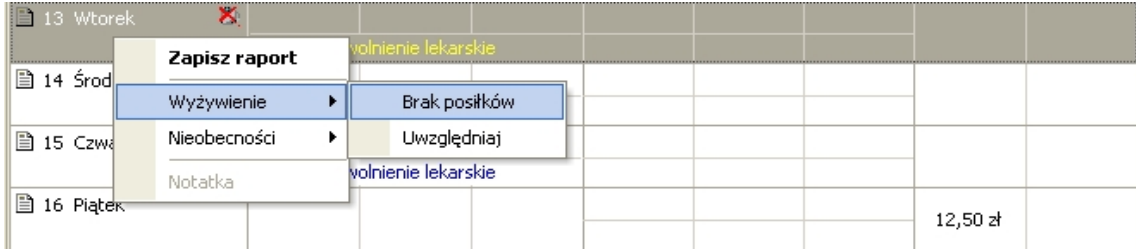

### **4.2.3 ZAPISYWANIE RAPORTU INDYWIDUALNEGO**

Jeżeli raport indywidualny przedszkolaka jest przygotowany do zaksięgowania (zapisania) ustawiając się na tym raporcie wybieramy z menu kontekstowego funkcję Zapisz raport. W dolnej części okna raportu pojawi się wówczas kłódka informująca o tym , że raport jest zamknięty.

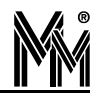

| operator: 0001                                   |                 | data: 2011-10-03 | Razem do zapłaty             | $+ 125,78$ zł       |
|--------------------------------------------------|-----------------|------------------|------------------------------|---------------------|
| dieta                                            | Cały dzień      |                  | Prognoza na kolejny miesiąci | 25,00 zł            |
| abonament                                        | Pełny           |                  | Miesięczna opłata stała      | 0,00 z <sub>i</sub> |
| deklaracja                                       | $08:00 - 16:00$ |                  | Płatne zajęcia dodatkowe     | 25,00 과<br>$\div$   |
| Parametry obliczeń                               |                 |                  | Świadczenie przedszkolne     | 8,28z               |
|                                                  |                 |                  | Koszt wyżywienia             | 237,50 zł           |
| Raport indywidualny zatwierdzony przez operatora |                 |                  | Saldo na początku miesiąca   | 170,00 과<br>$+$     |

Gdyby po zatwierdzeniu raportu konieczna było jego zmiana (np. zmieniono abonament, stawkę itp.) raport można powtórnie przeliczyć.

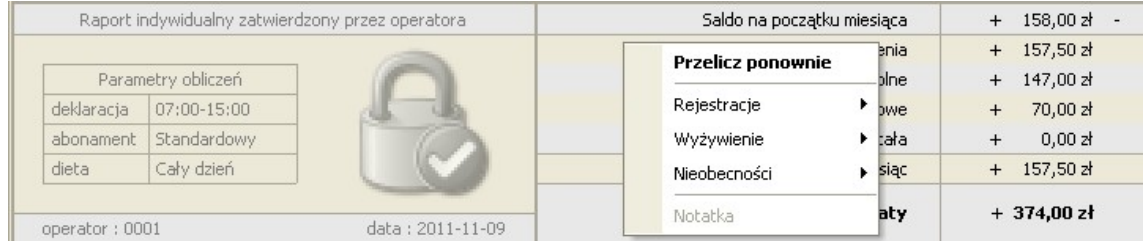

Po zatwierdzeniu raportu jego bilans "Razem do zapłaty" zostaje wpisany do arkusza finansowego przedszkolaka.

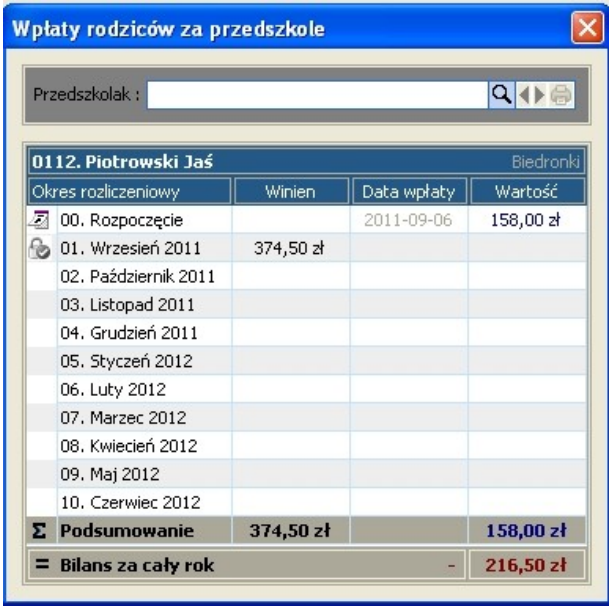

# **4.2.4 WYDRUK RAPORTU INDYWIDUALNEGO**

Raport indywidualny można wydrukować (wyeksportować do pliku pdf).

Aby to zrobić należy po otwarciu raportu kliknąć ikonę w górnej części okna programu. Pojawi się okno zapisu pliku. Należy wybrać nazwę pliku oraz folder, w którym będzie on zapisany. Aby wydrukować raport, należy otworzyć plik PDF w programie Adobe Reader (lub Adobe Acrobat Reader) i skorzystać z jego funkcji druku (Plik -> Drukuj lub  $File$  ->  $Print$ ).

Wygląd i oznaczenie rubryk w raporcie indywidualnym jest zależne od ustawień w konfiguracji programu.

Standardowo wydruk raportu zawiera dwie strony:

- strona pierwsza zawiera rozliczenie bieżących opłat i informacje o sposobie ich uiszczenia
- druga strona zawiera szczegółowy raport obecności dziecka z naliczeniem opłat za poszczególne dni miesiąca.

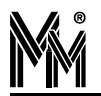

grupa : Krasnoludki

nr karty : 0103

okres:

przedszkolak:

Ross Marysia

wrzesień 2011

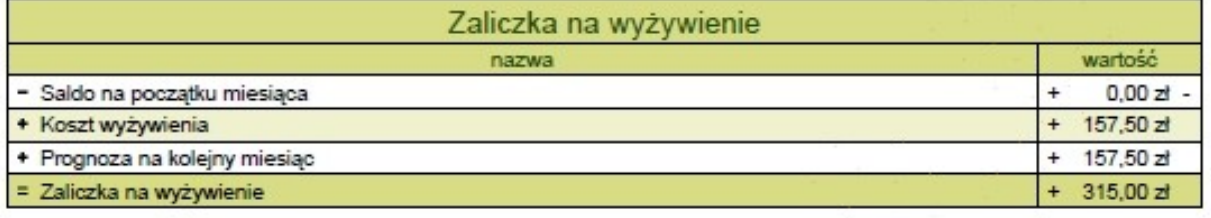

Zaliczkę na wyżywienie w wysokości 315,00 zł prosimy wpłacić na konto w terminie do 15 października 2011.

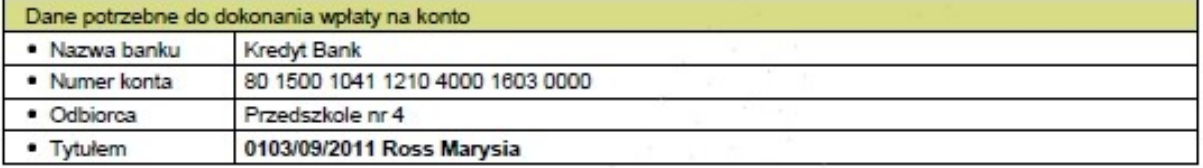

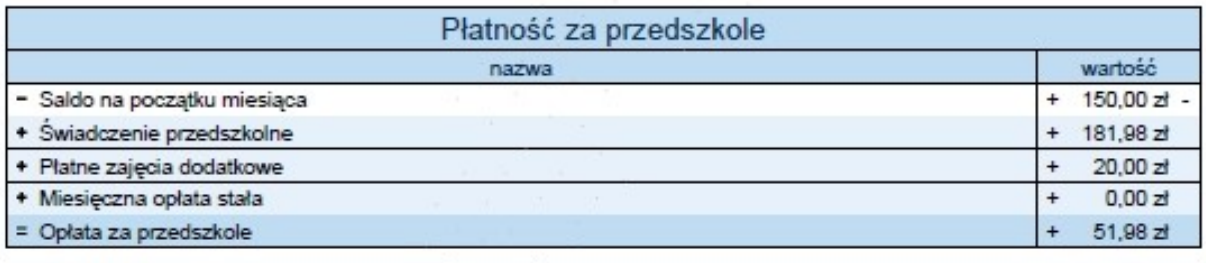

Płatność za przedszkole w wysokości 51,98 zł prosimy wpłacić na konto w terminie do 10 października 2011.

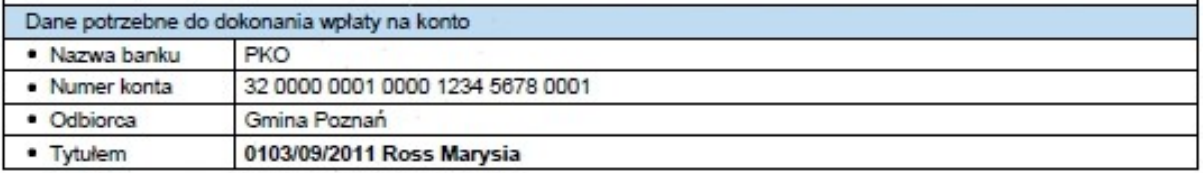

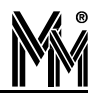

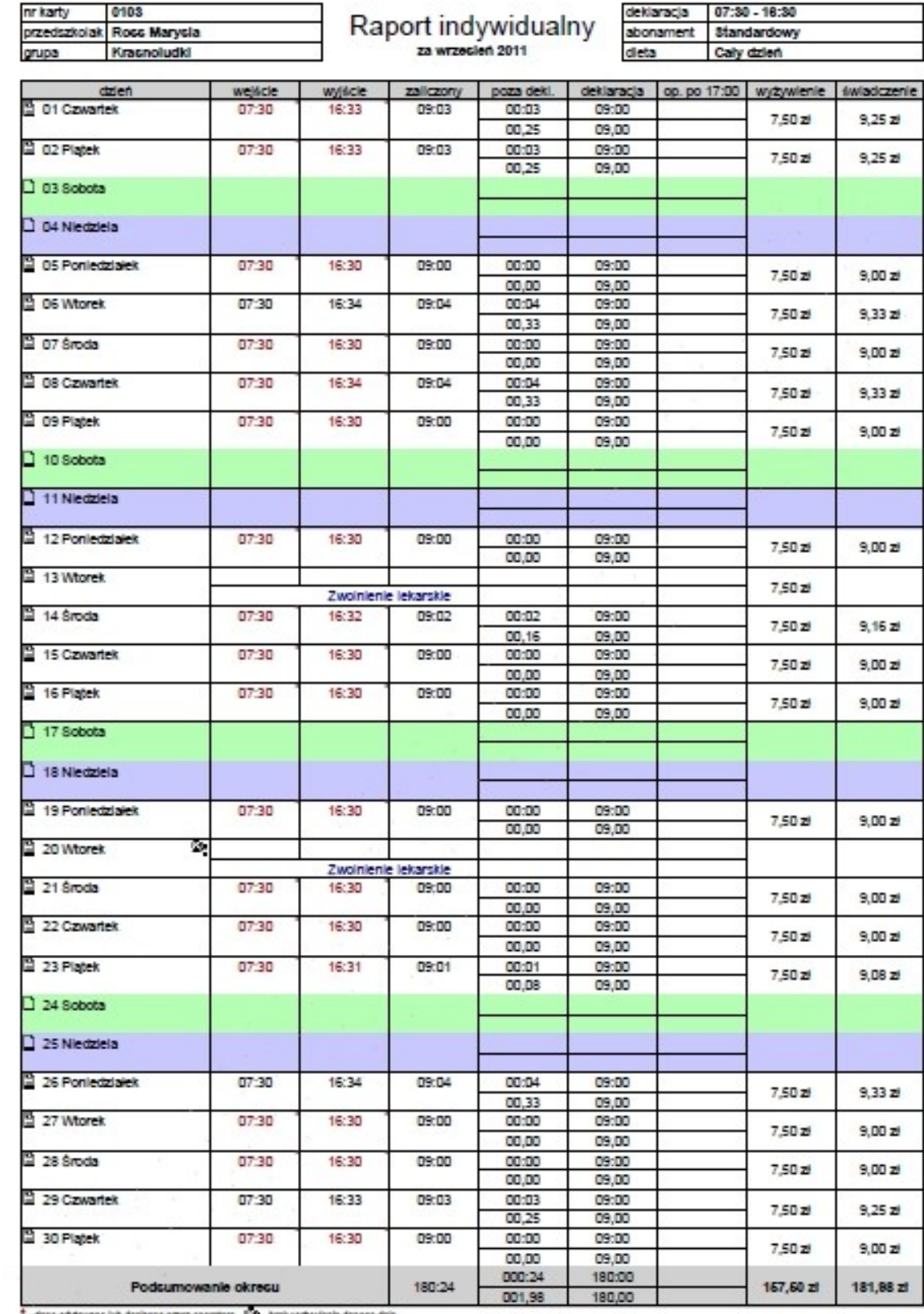

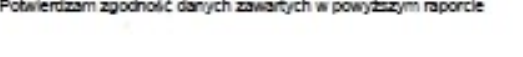

data Londole

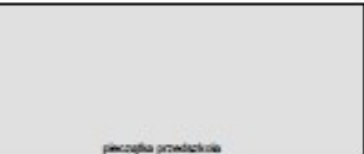

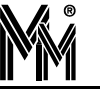

# **4.3 RAPORTY ZBIOROWE**

Raporty zbiorowe są generowane dla całego przedszkola lub dla poszczególnych grup przedszkolaków. W programie bibi Przedszkole istnieją trzy rodzaje raportów dla grup: raport obecności, miesięczny raport zbiorowy i raport finansowy (rozliczenie miesiąca).

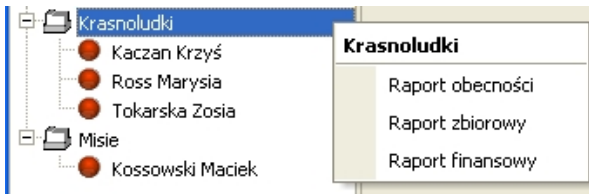

# **4.3.1 RAPORT OBECNOŚCI**

Raport otworzyć można przy pomocy menu kontekstowego klikając prawym klawiszem myszy na wybranej grupie przedszkolaków lub na nazwie przedszkola (raport dla całego przedszkola).

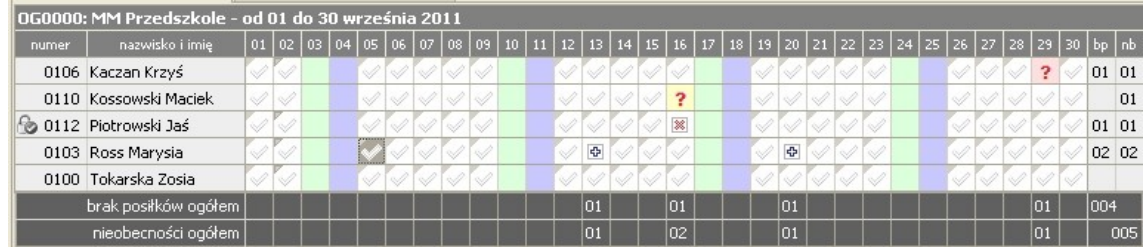

Raport obecności to zestawienie informacji o obecności dzieci w wybranym miesiącu.

Każdy rząd tabeli odpowiada jednemu przedszkolakowi. Wąskie kolumny oznaczają dni miesiąca. Pola mogą być oznaczone jedną z poniższych ikon:

- $\mathcal{P}$  dziecko było obecne
- dziecko było nieobecne (nieobecność nieusprawiedliwiona)
- - nieobecność usprawiedliwiona (zwolnienie lekarskie)
- **[38]** nieobecność usprawiedliwiona (zwolnienie lekarskie) oraz brak posiłku na ten dzień
- - nieobecność nie była usprawiedliwiona, ale zaznaczono na ten dzień brak posiłku

Ostatnie dwie kolumny sumują dni bez posiłku (**bp**) oraz dni, kiedy dziecko było nieobecne (**nb**).

Dodatkowo pod tabelą znajduje się mała tabela sumująca ilość anulowanych posiłków oraz nieobecności za dany dzień dla wybranej grupy.

Oprócz zbiorczego zestawienia nieobecności raport ten jest bardzo przydatny przy zamykaniu miesiąca. Z poziomu tego raportu można ustawiając się myszą na dni z zaznaczonym znakiem zapytania "?" uzupełniać brakujące rejestracje, wpisywać usprawiedliwienia itp.

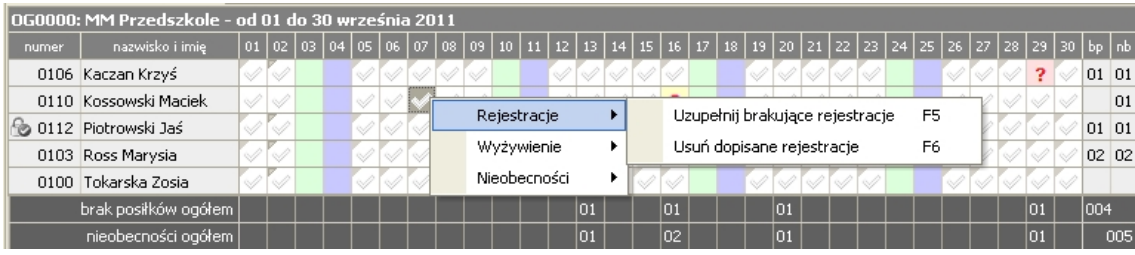

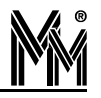

T

F

Jeżeli w celu sprawdzenia chcemy podejrzeć raport indywidualny wybranego przedszkolaka wystarczy ustawić się na jego nazwisku i dwukrotnie kliknąć myszą. Otworzy się raport indywidualny wybranego przedszkolaka.

Raport ten można też wyeksportować do arkusza kalkulacyjnego. Taki plik zawiera szczegółowe dane o posiłkach, opłatach i nieobecnościach wybranej grupy przedszkolaków w rozbiciu na każdy dzień miesiąca.

#### Posiłki

#### OG0005: Krasnoludki - od 01 do 30 września 2011

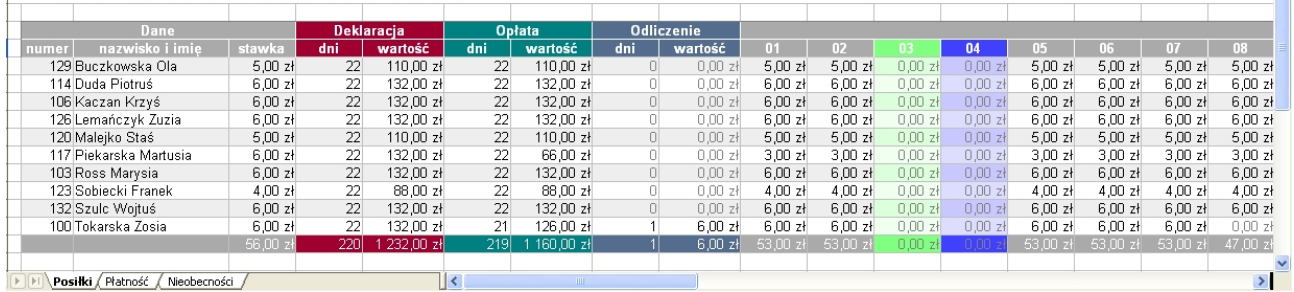

#### Opłaty

# OG0005: Krasnoludki - od 01 do 30 września 2011

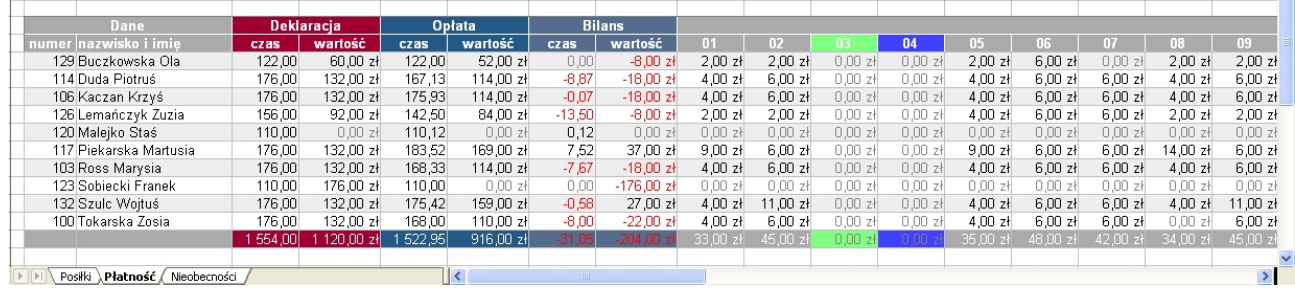

#### Nieobecności

#### log0005: Krasnoludki - od 01 do 30 września 2011

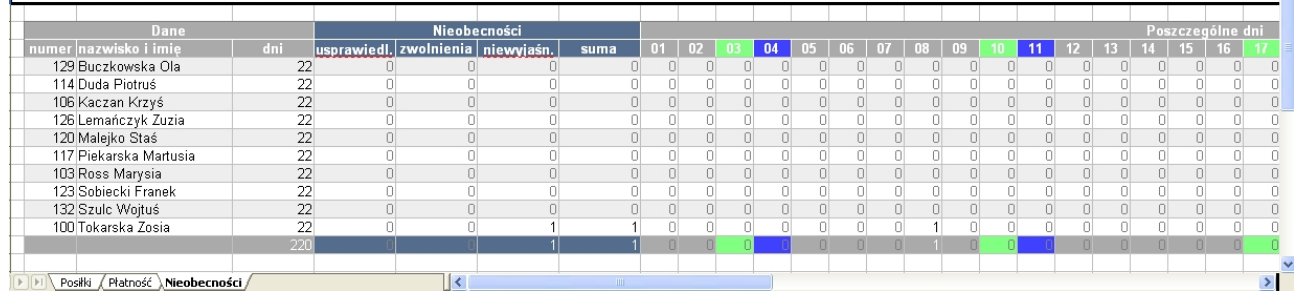

### **4.3.2 MIESIĘCZNY RAPORT GRUPOWY**

Aby otworzyć raport zbiorowy dla grupy przedszkolnej należy kliknąć prawym przyciskiem myszy na nazwie wybranej grupy (lub na nazwie przedszkola oznaczonej ikoną ) na liście **Grupy przedszkolne** w lewej części okna programu bibi Przedszkole i wybrać **Raport zbiorowy**. W prawej części okna programu ukaże się raport zbiorowy dla wybranej grupy na miesiąc zgodny z polem **Miesiąc** w lewej górnej części okna programu.

Aby zmienić miesiąc, na który mają wyświetlać się raporty należy kliknąć przycisk • i wybrać żądany miesiąc z listy.

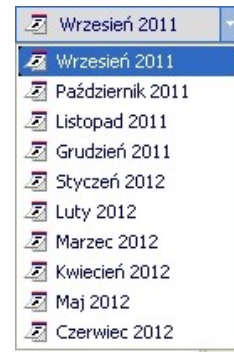

Każdy rząd tabeli raportu grupowego odpowiada jednemu przedszkolakowi. W kolumnie **numer** znajduje się numer ewidencyjny dziecka. W kolumnie **nazwisko i imię** pod nazwiskiem mogą wyświetlać się dodatkowe oznaczenia. Liczba przy ikonie  $\mathbb{Z}$  oznacza ilość dni, w których dziecko nie korzystało z wyżywienia w danym miesiącu (np. w czasie nieobecności). Liczba przy ikonie  $\pm$  natomiast oznacza ilość usprawiedliwień. Następne kolumny zawierają czas, jaki dziecko spędziło w danym okresie godzinowym przez cały miesiąc oraz miesięczna składka za dany okres. Kolumny **wyżywienie**, **świadczenie**, **dodatkowe** i **opłata stała** zawierają sumę opłat w danym miesiącu za wyżywienie dziecka, opiekę w płatnych okresach dnia (np. świetlica), zajęcia dodatkowe oraz opłatę stałą. Ostatnia kolumna zawiera sumę wszystkich opłat za cały miesiąc.

Ostatni rząd tabeli zawiera sumy wartości ze wszystkich powyższych kolumn.

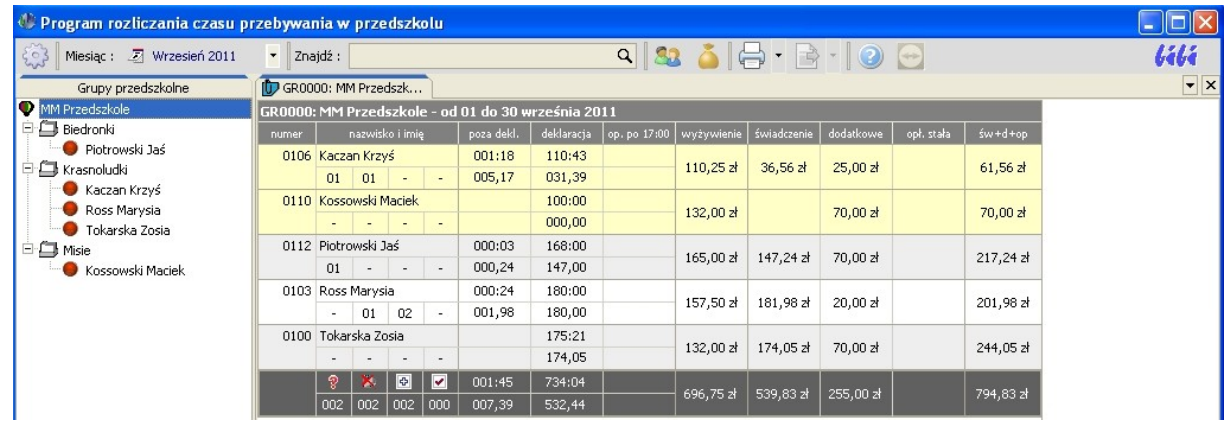

Jeżeli rekord przedszkolaka w raporcie podświetlony jest na żółto (ostrzeżenie), to znaczy , że w jego raporcie indywidualnym są błędy (np. niezamknięte zdarzenia). Można wówczas dwukrotnie kliknąć myszą na tym rekordzie. Otworzy się wówczas raport indywidualny wybranego przedszkolaka, w którym można nanieść poprawki (np. uzupełnić brakujące rejestracje)

Raport można wydrukować (wyeksportować do pliku pdf) używając ikonki na dwa sposoby.

1. Można stworzyć plik pdf zawierający sam raport zbiorowy.

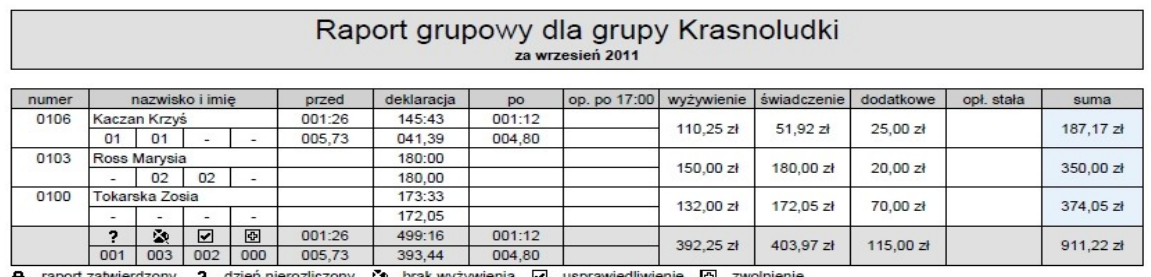

- raport zatwierdzony, ? - dzień nierozliczony, <a>> brak wyżywienia, <a>
y - usprawiedliwienie, <a>
<a>
<a>
G - zwolnienie

2. Można też stworzyć plik pdf zawierający raport zbiorowy i wszystkie raporty indywidualne przedszkolaków z wybra nej grupy. W tym celu wybieramy opcję wydruku "Dodaj raporty indywidualne".

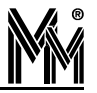

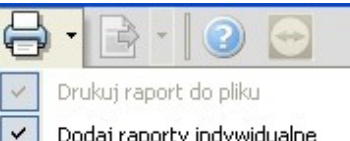

#### Dodaj raporty indywidualne

Tak stworzony dokument pdf zawiera raport zbiorowy, listę potwierdzeń odbioru raportów indywidualnych, oraz raporty indywidualne przedszkolaków.

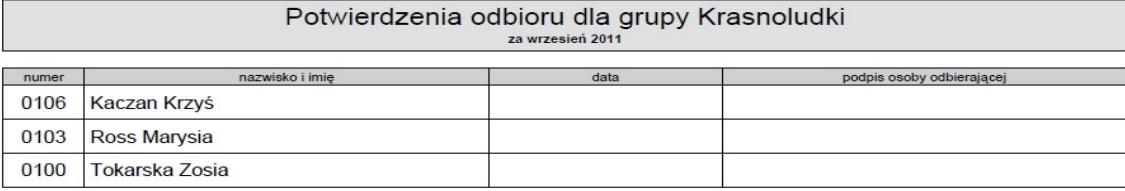

Taki dokument wygodnie jest przechowywać na dysku i w razie potrzeby można z niego wydrukować tylko potrzebną kartkę raportu.

Można też zapisać ten raport w postaci pliku arkusza kalkulacyjnego (np. Excel). Plik taki ma trzy zakładki:

#### Raport Grupowy

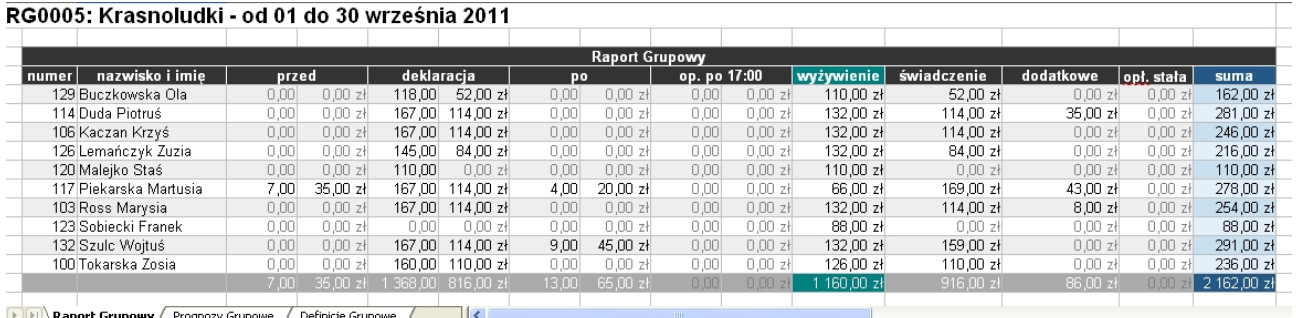

#### Prognozy Grupowe

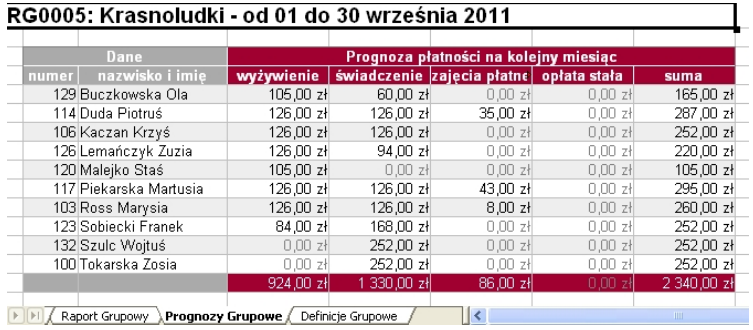

Definicje Grupowe (abonamenty, deklaracje, zajęcia dodatkowe)

#### RG0005: Krasnoludki - od 01 do 30 września 2011

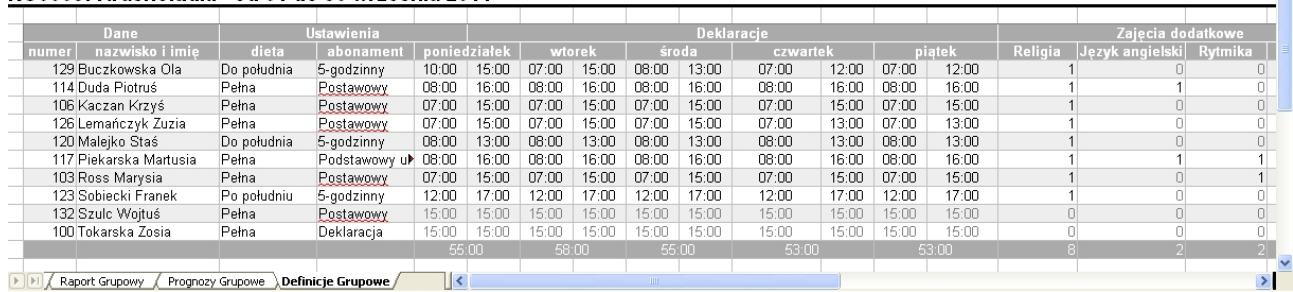

Taki plik można edytować, zmieniać, dostosowywać do własnych potrzeb.

 $\blacksquare$ 

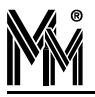

## **4.3.3 RAPORT FINANSOWY**

Raport finansowy to kompaktowe zestawienie informacji o opłatach za wszystkie dzieci w grupie lub w całym przedszkolu za dany miesiąc. Aby otworzyć raport finansowy należy wybrać miesiąc za pomocą listy rozwijanej **Miesiąc** w lewej górnej części okna programu, a następnie kliknąć prawym przyciskiem myszy na wybraną grupę lub nazwę przedszkola (oznaczonej ikoną  $\bullet$ ) na liście z lewej strony okna programu i wybrać **Raport finansowy**. W prawej części okna pojawi się tabela z rozliczeniem dla wybranej grupy.

Każdy rząd tabeli odpowiada jednemu przedszkolakowi. Pierwsze dwie kolumny zawierają numer ewidencyjny dziecka oraz nazwisko i imię. Następne kolumny to kolejno: saldo (rozliczenie opłat za poprzednie miesiące), winien (kwota należna za dany miesiąc), wpłata (wpłata za dane dziecko na wybrany miesiąc), bilans (całościowy bilans opłat za przedszkole do obecnego miesiąca włącznie).

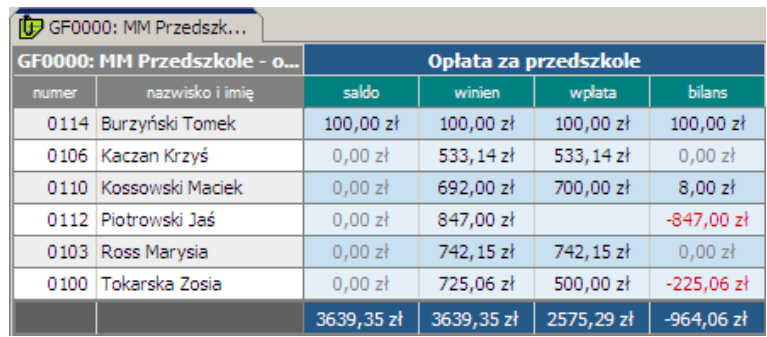

Ostatni rząd to podsumowanie poszczególnych kolumn.

Raport ten można wyeksportować do arkusza kalkulacyjnego używając ikonki .

Powstanie wówczas plik formatu Excel zawierający zapisy raportu finansowego, oraz szczegółowe arkusze poszczególnych przedszkolaków.

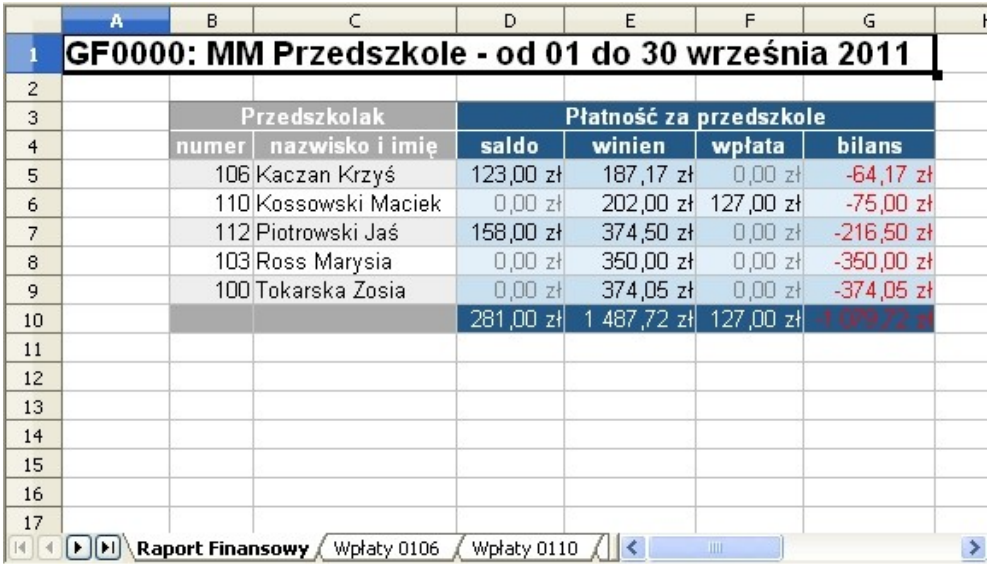

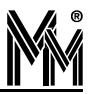

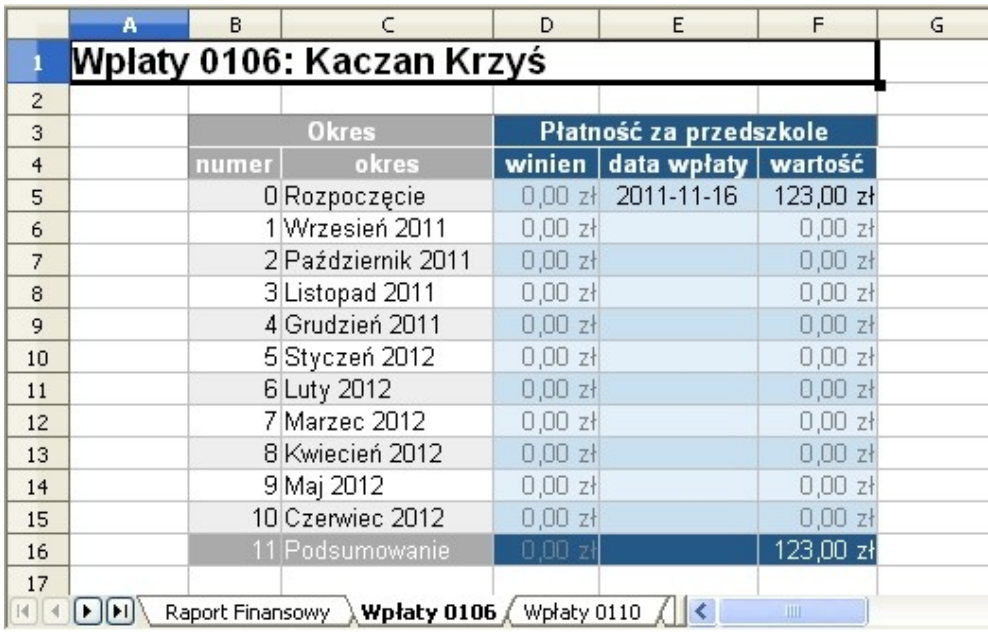

# **4.4 WPŁATY RODZICÓW**

Rodzice mogą dokonywać wpłat zarówno osobiście w przedszkolu jak i za pomocą przelewu bankowego. Po dokonaniu wpłaty przez rodzica należy zaznaczyć uiszczenie wpłaty w programie bibi Przedszkole. Aby wprowadzić wpłatę dokonaną za pobyt konkretnego dziecka należy wybrać listy po lewej stronie okna programu bibi Przedszkole nazwisko

danego przedszkolaka, a następnie kliknąć ikonę po prawej stronie pola wyszukiwania w górnej części okna pro-

gramu. Ukaże się okno **Wpłaty rodziców za przedszkole** z tabelą wpłat za wybranego przedszkolaka.

Można to zrobić także klikając ikonę bez zaznaczania przedszkolaka z listy. Okno **Wpłaty rodziców za przedszkole** będzie wtedy puste. Aby wybrać przedszkolaka należy kliknąć lewym przyciskiem myszy w pole wyszukiwania i wpisać nazwisko szukanego dziecka. Po kliknięciu na nazwisko wyświetli się tabela wpłat za dane dziecko. Domyślnie wyszukiwanie odbywa się po nazwisku dziecka. Można tę zasadę zmienić klikając prawym przyciskiem myszy w polu wyszukiwania i wybraniu odpowiedniego kryterium wyszukiwania.

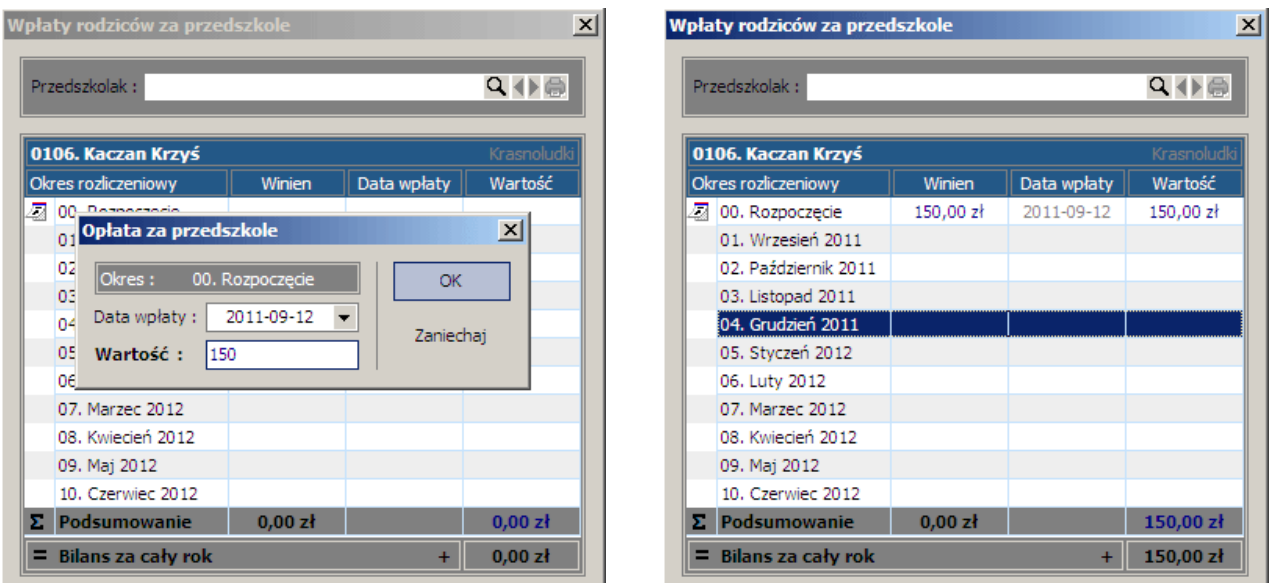

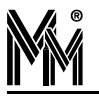

W oknie **Wpłaty rodziców za przedszkole** znajduje się tabela wpłat za wybranego przedszkolaka. Numer ewidencyjny i nazwisko dziecka znajdują się po lewej stronie nagłówka tabeli. Po jego prawej stronie znajduje się nazwa grupy, do której zapisane jest dziecko.

Kolejne rzędy tabeli zawierają pozycję "Rozpoczęcie" oraz kolejne miesiące roku szkolnego. W kolumnie "Winien" znajduje się suma należności za dany okres rozliczeniowy obliczona przez program. W kolumnie "Data wpłaty" wyświetla się data wpłaty za dany okres. Kolumna "Wartość" zawiera sumę pieniędzy wpłaconą przez rodzica. Ostatnie rzędy tabeli stanowią podsumowanie dotychczasowych wpłat.

Aby prowadzić wpłatę za dany okres rozliczeniowy należy dwukrotnie kliknąć lewym przyciskiem myszy na nazwę okresu, za który została dokonana wpłata. Pojawi się okno **Opłata za przedszkole**. W oknie tym wyświetli się nazwa okresu, za który wprowadzamy płatność oraz dwa pola:

- **Data wpłaty** wprowadzamy datę dokonania płatności w formacie RRRR-MM-DD (rok, miesiąc, dzień oddzielone myślnikami) lub za pomocą przycisku  $\blacktriangledown$  otwieramy kalendarz i w nim wybieramy datę przez kliknięcie.
- **Wartość** kwota wpłacona przez rodzica (w złotówkach).

Po wprowadzeniu wszystkich danych należy kliknąć przycisk **OK**. Wpłata ukaże się w odpowiednim miejscu w tabeli, a bilans roczny w dole tabeli zostanie uaktualniony.

Aby poprawić wpis wpłaty należy ponownie dwukrotnie kliknąć wybrany okres rozliczeniowy w tabeli, zmienić dane i zatwierdzić klikając **OK**.

# 4.5 KORESPONDENCJA GRUPOWA

Program biPrzedszkole umożliwia redagowanie i automatyczne wysyłanie korespondencji elektronicznej do rodziców (opiekunów) dzieci uczęszczających do przedszkola.

Funkcja ta dostępna jest pod ikoną .

Po otwarciu okna korespondencji widać wszystkie dotychczas zredagowane listy do rodziców. Można je edytować, usuwać lub dodawać nowe.

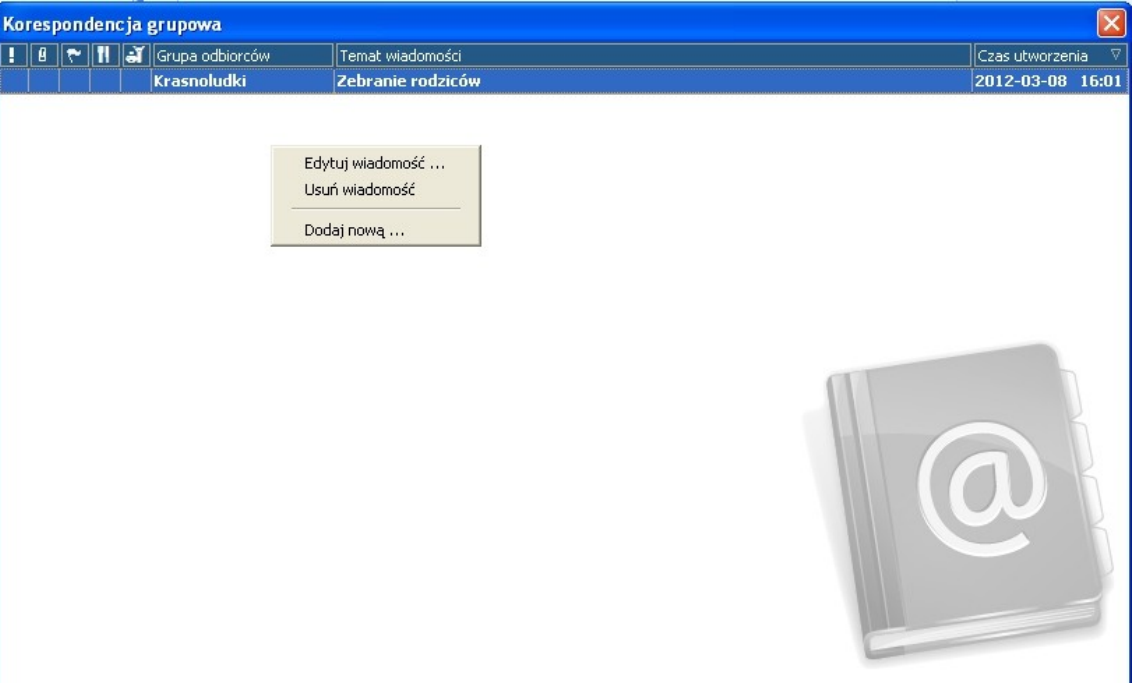

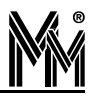

List może być skierowany do rodziców określonej grupy przedszkolaków. Można dołączyć do niego pliki (np. zdjęcia, grafiki itp.), raporty, jadłospisy lub plany zajęć. Przed wysłaniem do rodziców można sprawdzić czy wiadomość jest poprawnie przygotowana wysyłając list na swój e-mail (lub e-mail przedszkola) korzystając z klawisza "Test".

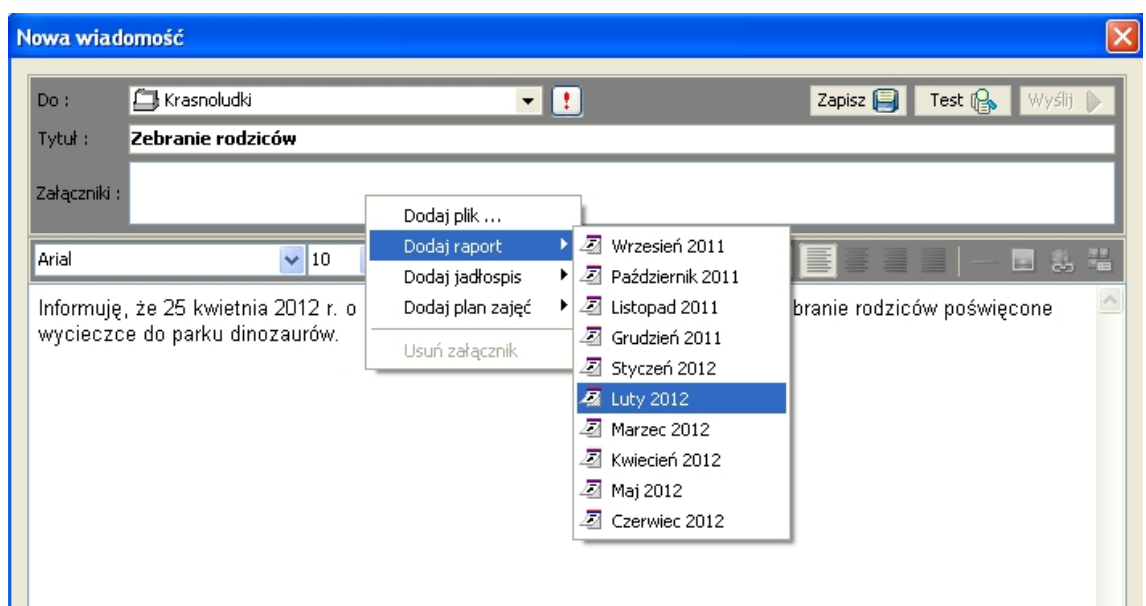

Wiadomości rozsyłane są na adresy e-mail zadeklarowane w edycji ustawień przedszkolaka w zakładce "kontakt". Jest to bardzo wygodna i tania forma przesyłania do rodziców rozliczeń, powiadomień i wszelkiego rodzaju informacji.

# **4.6 POMOC**

Program posiada rozbudowane funkcje pomocy dla osoby obsługującej. Użytkownik może korzystać z drukowanej instrukcji obsługi (plik pdf w kartotece standardowo C:\Program Files\MicroMade\bibinet\Doc ), z instrukcji wyświetlanej na ekranie monitora, oraz z pomocy zdalnej producenta lub instalatora przy pomocy programu TeamWiever.

# **4.6.1 KORZYSTANIE <sup>Z</sup> INSTRUKCJI NA EKRANIE MONITORA**

Funkcję pomocy w programie bibi Przedszkole wywołuje się ikonką . Otwiera się wówczas okno z niniejszą instrukcją. Interesujące nas tematy pomocy można wybrać z tematów znajdujących się z lewej strony okna lub poprzez wpisanie interesującego nas wyrażenia w oknie "Znajdź".

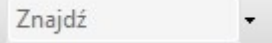

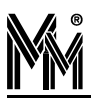

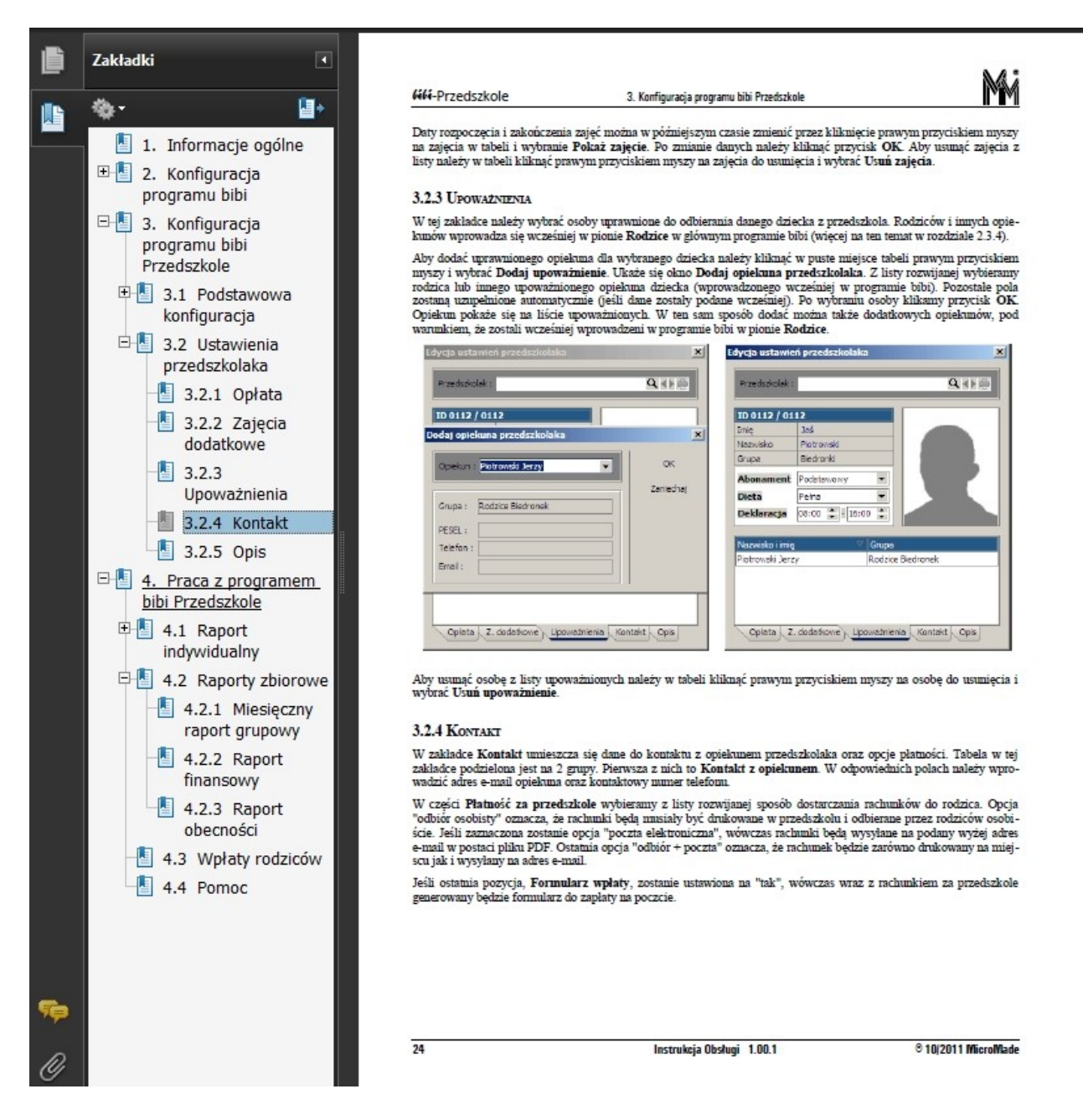

#### **4.6.2 ZDALNA POMOC PRODUCENTA LUB INSTALATORA SYSTEMU**

Warunkiem korzystania ze zdalnej pomocy producenta lub instalatora systemu bibiPrzedszkole jest dostęp komputera, na którym korzystamy z oprogramowania, do internetu.

Funkcje zdalnej pomocy wywołać można przy pomocy ikonki . Po wybraniu tej opcji zostaje nawiązana sesja, w której operator z centrum pomocy bibinet może bezpośrednio na komputerze użytkownika zapoznać się z ustawieniami w programie bibiPrzedszkole, zlokalizować problem i wprowadzić ewentualne poprawki. Przez cały czas użytkownik może śledzić działania operatora i konsultować z nim wprowadzane zmiany (np. przez telefon).

Standardowo pomoc ta jest możliwa w dni powszednie od godziny 8:00 do 16:00.

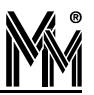

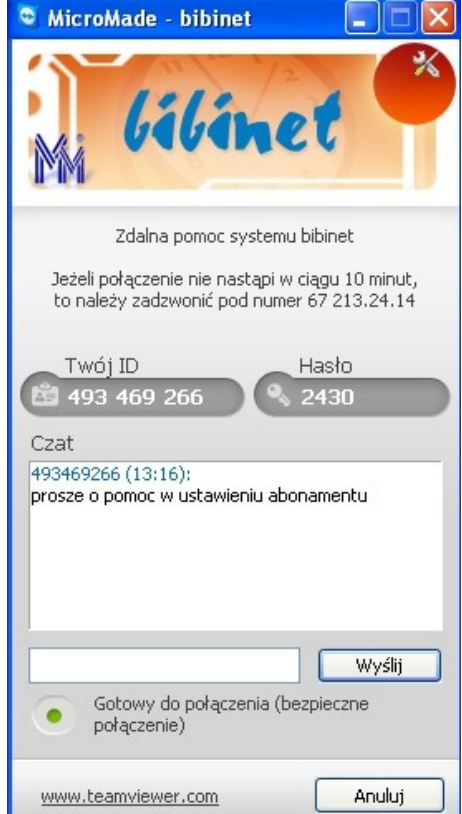

# **4.6.3 WSPARCIE TECHNICZNE NA STRONIE INTERNETOWEJ PRODUKTU**

Na stronie [www.bibinet.pl](http://www.bibinet.pl/) można znaleźć dział wsparcia technicznego, w którym na bieżąco są dostępne odpowiedzi na często zadawane pytania (FAQ), można pobrać najnowsze wersje programów i instrukcji.

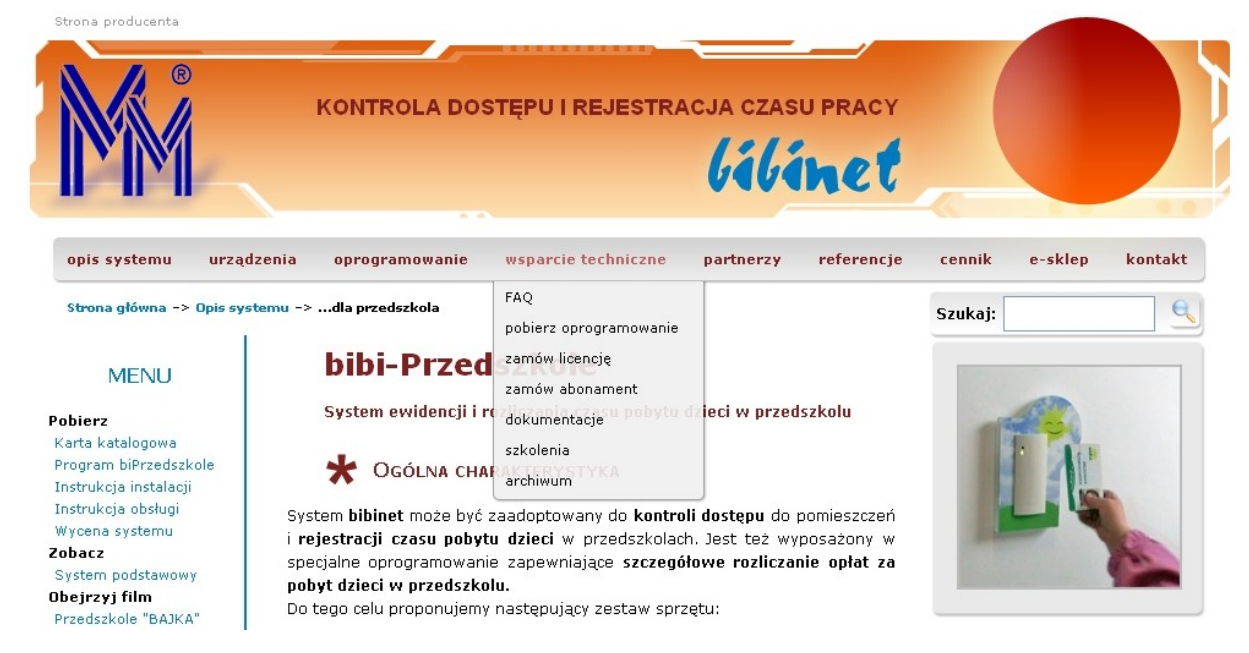